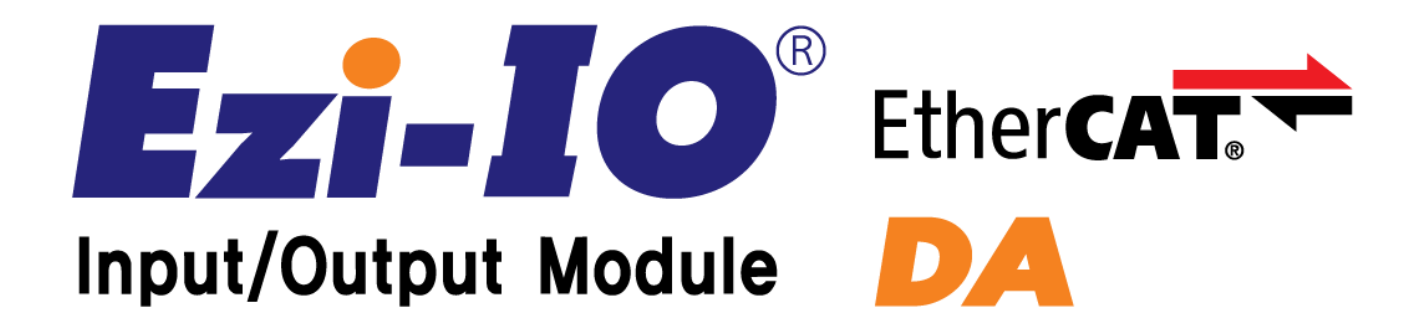

# User Manual

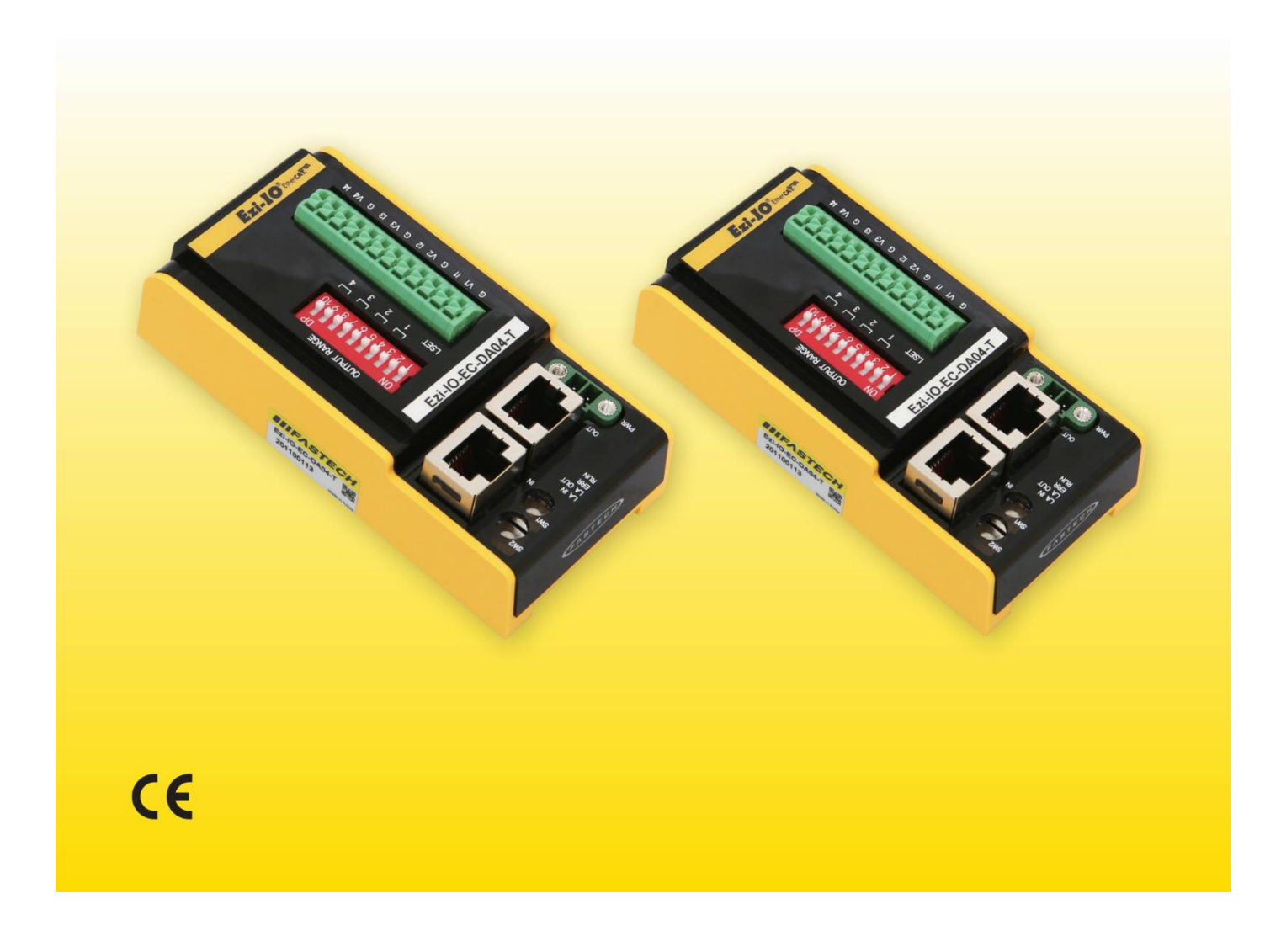

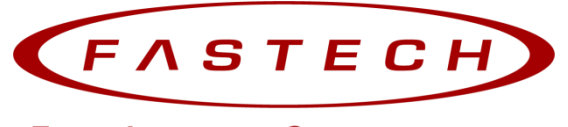

**Fast, Accurate, Smooth Motion** 

# **INDEX**

<span id="page-1-0"></span>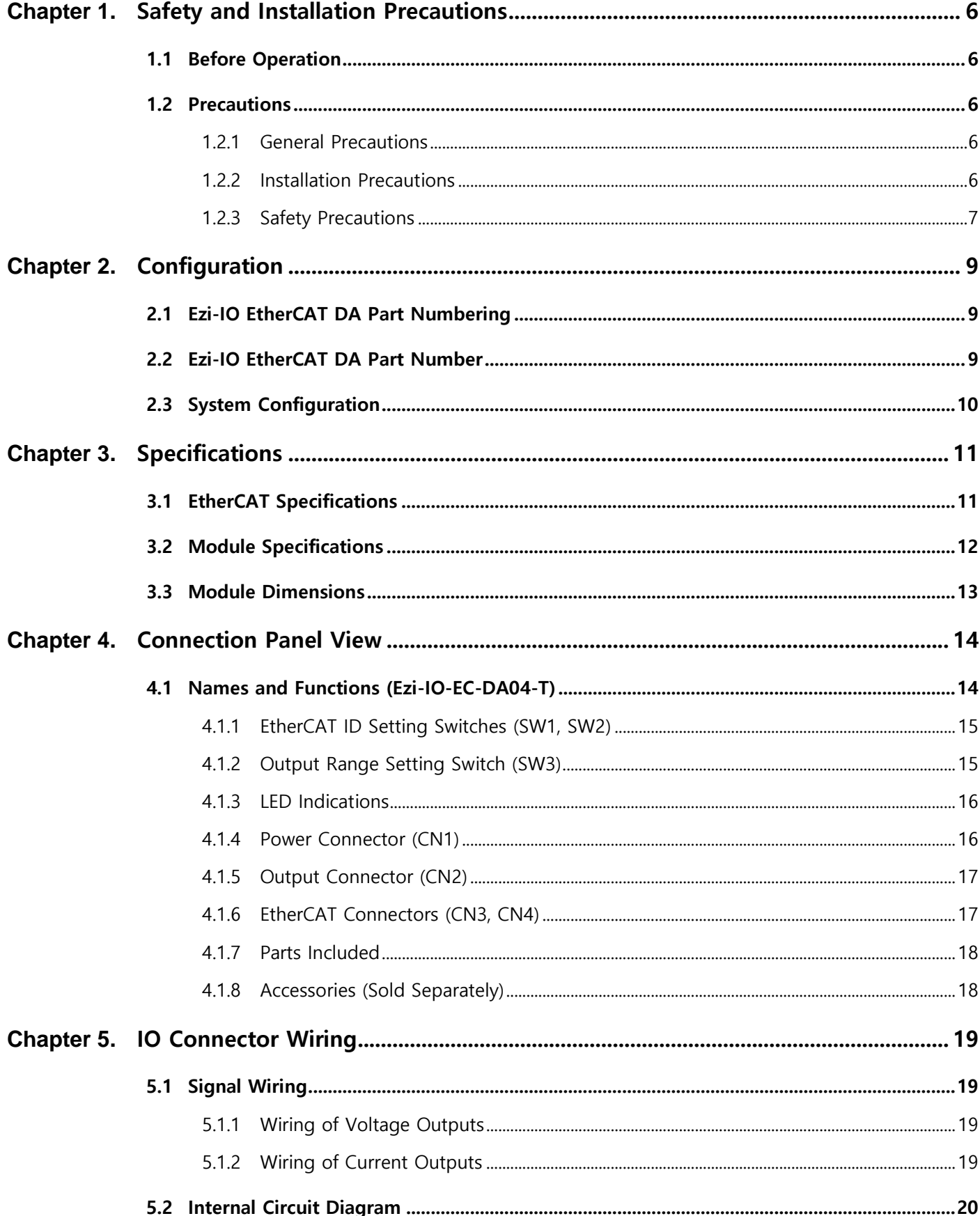

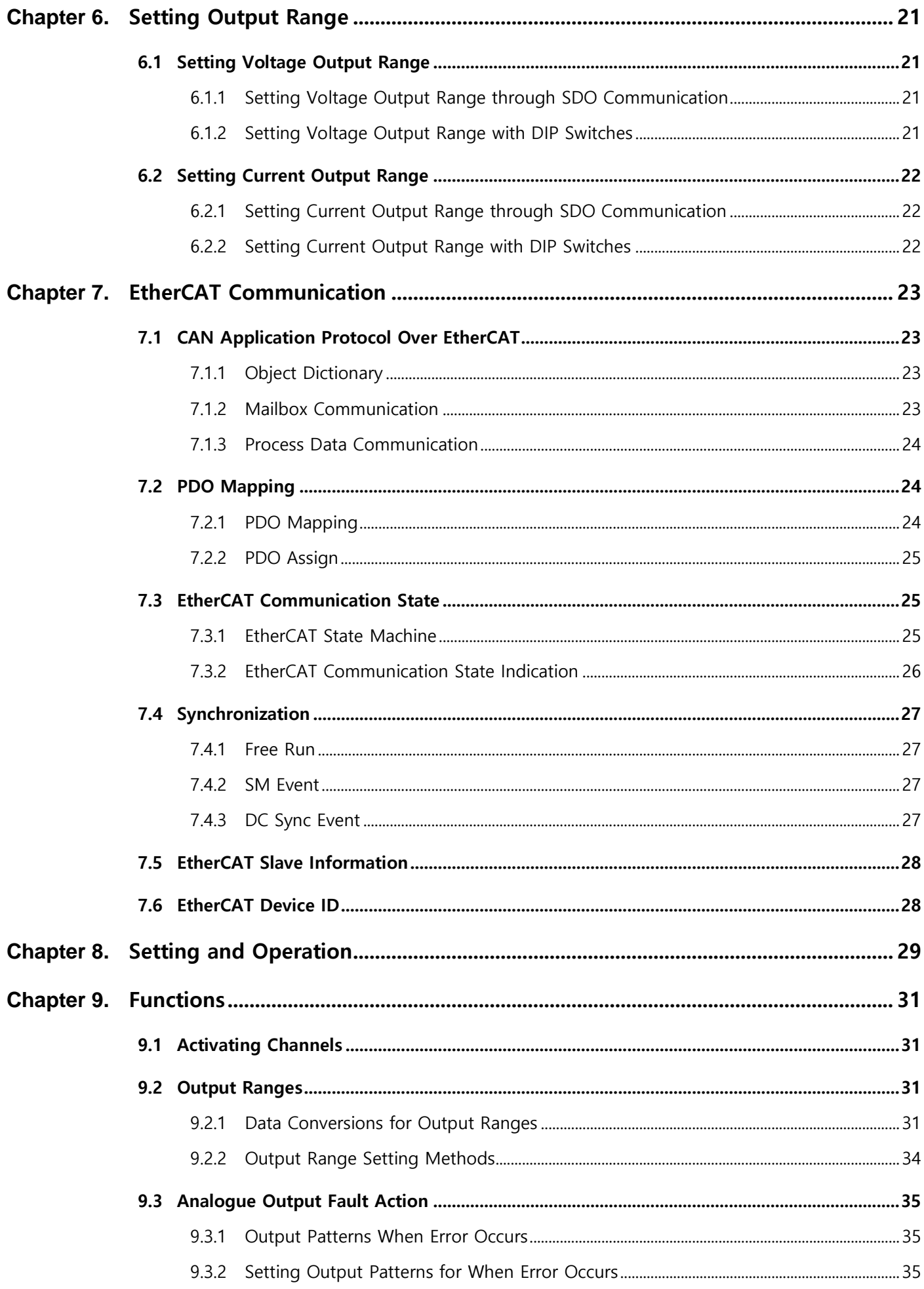

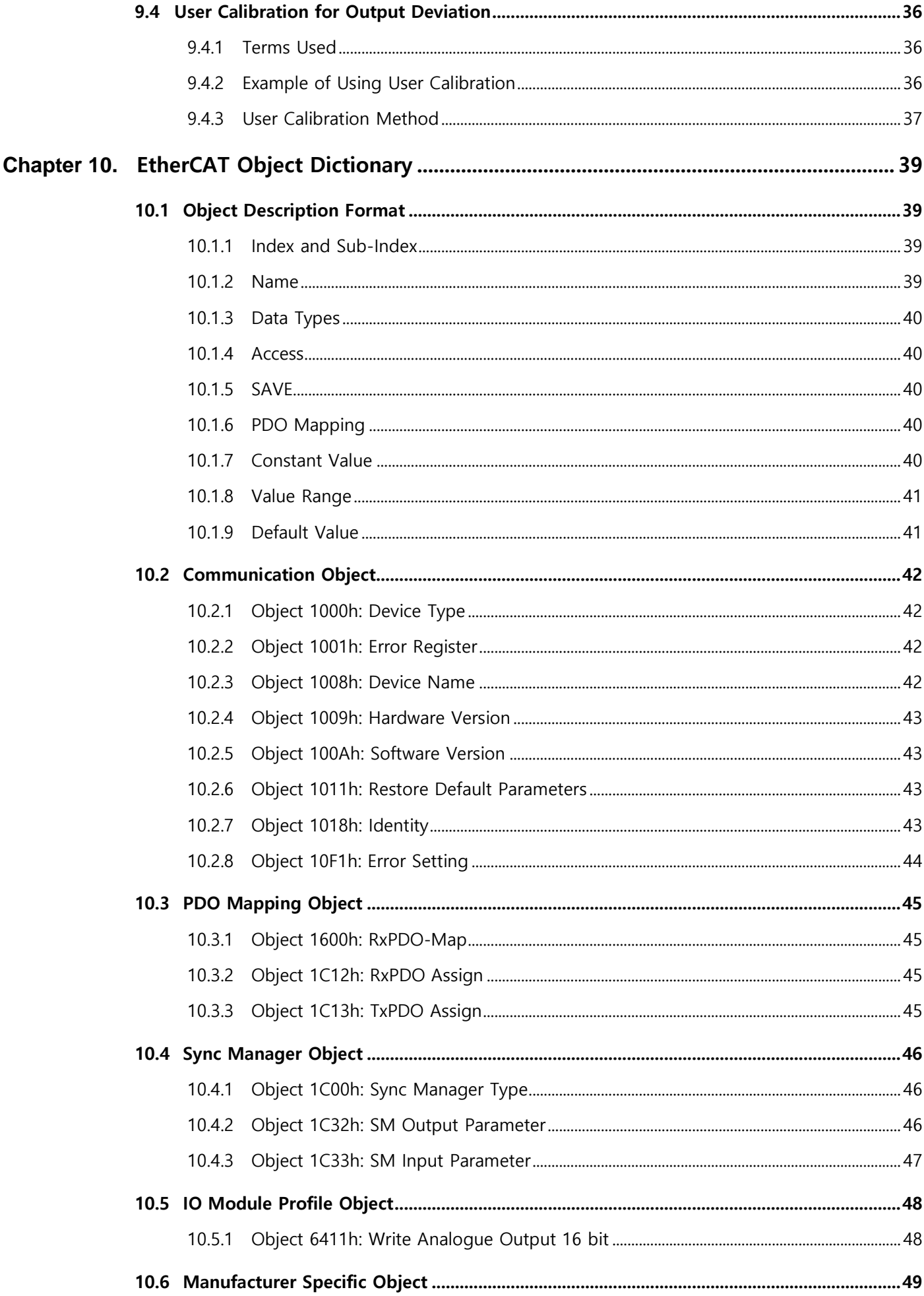

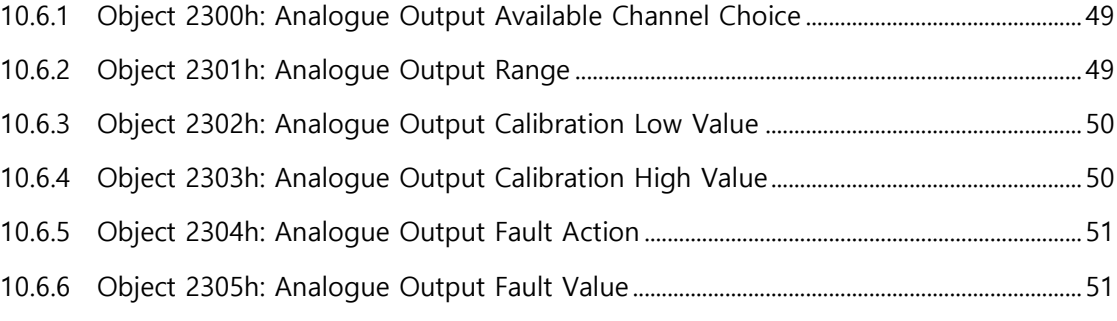

# <span id="page-5-0"></span>**Chapter 1.** Safety and Installation Precautions

# <span id="page-5-1"></span>1.1 Before Operation

- Thank you for purchasing FASTECH Ezi-IO EtherCAT DA products.
- Ezi-IO EtherCAT DA is an Analogue Output Module mounted with an EtherCAT Slave Controller chip.
- This manual describes the handling, safety precautions, and specifications of Ezi-IO EtherCAT DA.
- Before starting the operation of Ezi-IO EtherCAT, thoroughly read this manual.
- After reading this manual, keep the manual near Ezi-IO EtherCAT DA, so that any user can read this manual whenever needed.

## <span id="page-5-2"></span>1.2 Precautions

### <span id="page-5-3"></span>1.2.1 General Precautions

- Contents of this manual are subject to change without prior notice for functional improvements, change of specifications or user's better understanding. Thoroughly read the manual which is provided with the purchased product.
- In case of manual is damaged or lost, please contact FASTECH or our agents. You can find our contact information on the last page of this manual.
- FASTECH is not responsible for a product breakdown due to the user's dismantling of the product, and such a breakdown is not guaranteed by the warranty.

### <span id="page-5-4"></span>1.2.2 Installation Precautions

- This product has been designed for indoor use. Use the product in the ambient temperature  $0^\circ \sim 50^\circ C$ .
- When installing the products in an enclosed space, keep the ambient temperature of the product at or below 50℃ using a cooling fan.
- Do not install the product under direct rays, near magnetic or radioactive objects.
- When installing more than 2 product units together, keep the distance between two units at least 20mm vertically and 50mm horizontally.

### <span id="page-6-0"></span>1.2.3 Safety Precautions

- Before installation, operation, or repairing of the products, thoroughly read the manual and fully understand the contents. Before operating the products, please understand the mechanical characteristics of the products and related safety information and precautions.
- Safety precautions are indicated by Attention and Warning.

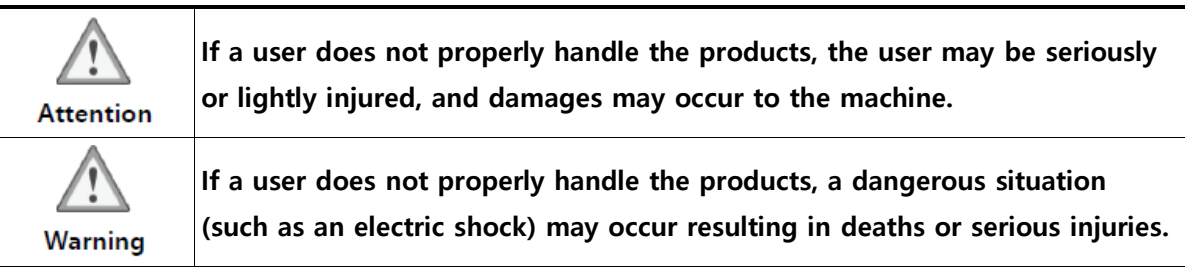

• Follow all the safety precautions indicated in this manual. Otherwise, serious damage or injury can be resulted depending on the situation.

### Safety Precautions When Designing

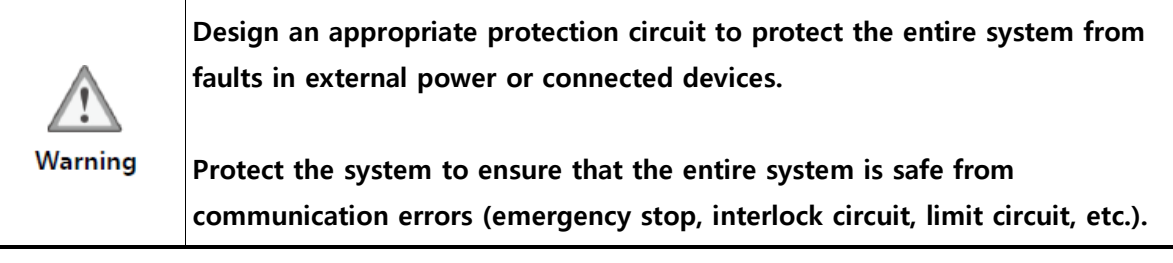

### Safety Precautions When Installing

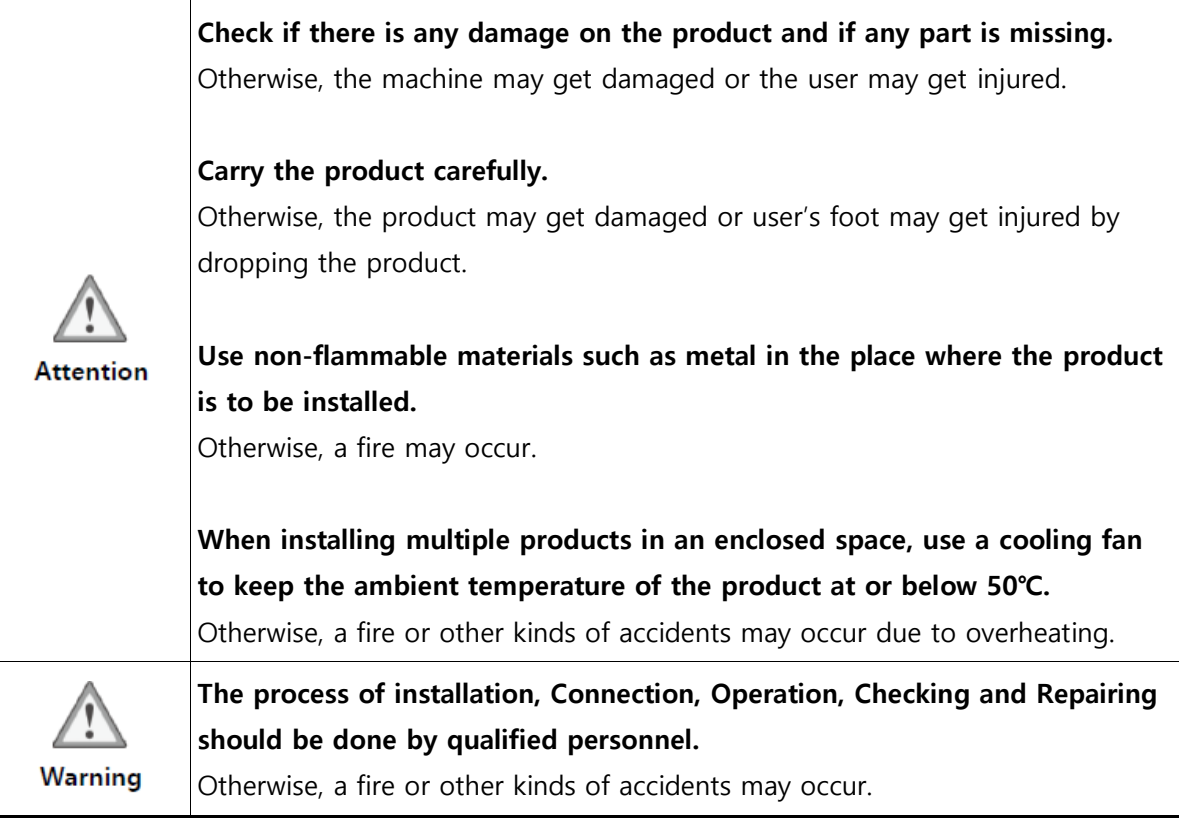

### Safety Precautions When Connecting Cables

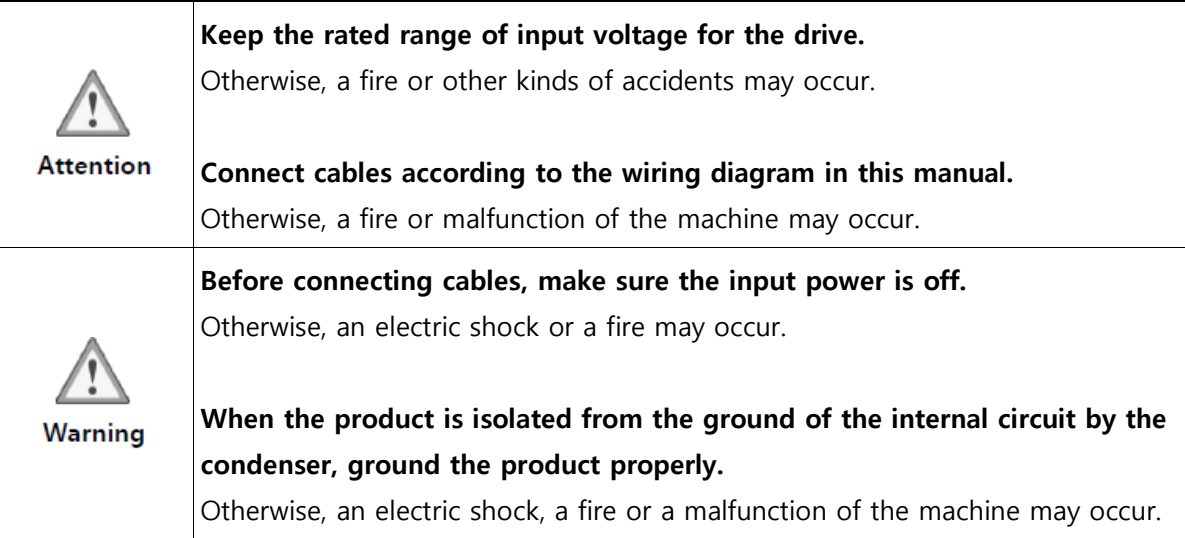

### Safety Precautions When Operating and Setting

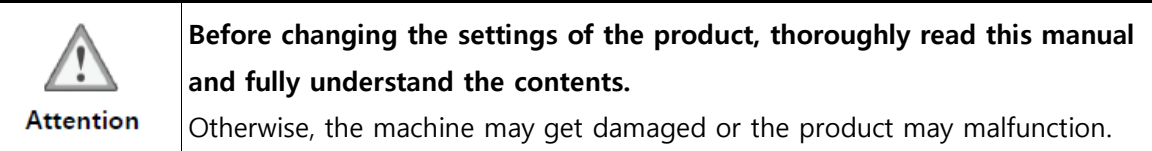

### Safety Precautions When Repairing & Maintaining

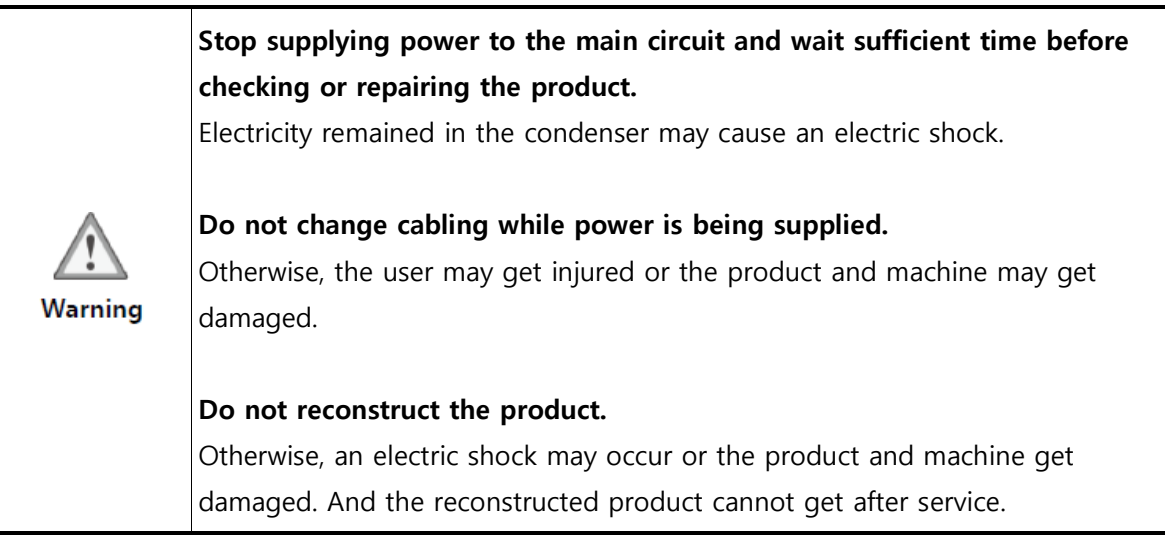

# <span id="page-8-0"></span>**Chapter 2.** Configuration

# <span id="page-8-1"></span>2.1 Ezi-IO EtherCAT DA Part Numbering

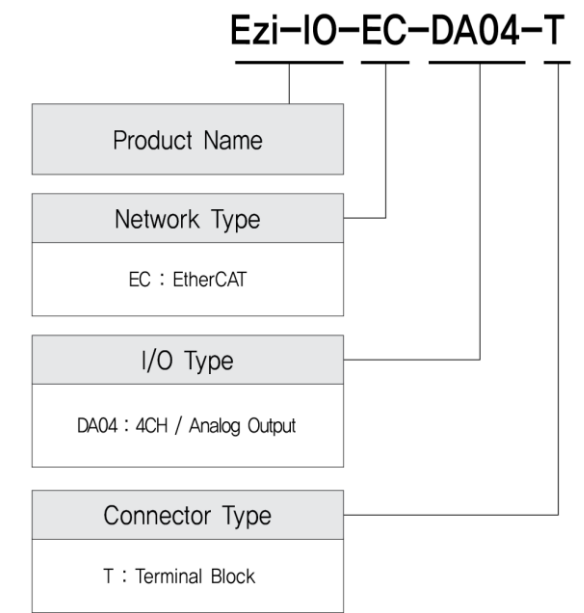

# <span id="page-8-2"></span>2.2 Ezi-IO EtherCAT DA Part Number

Part Number

Ezi-IO-EC-DA04-T

# <span id="page-9-0"></span>2.3 System Configuration

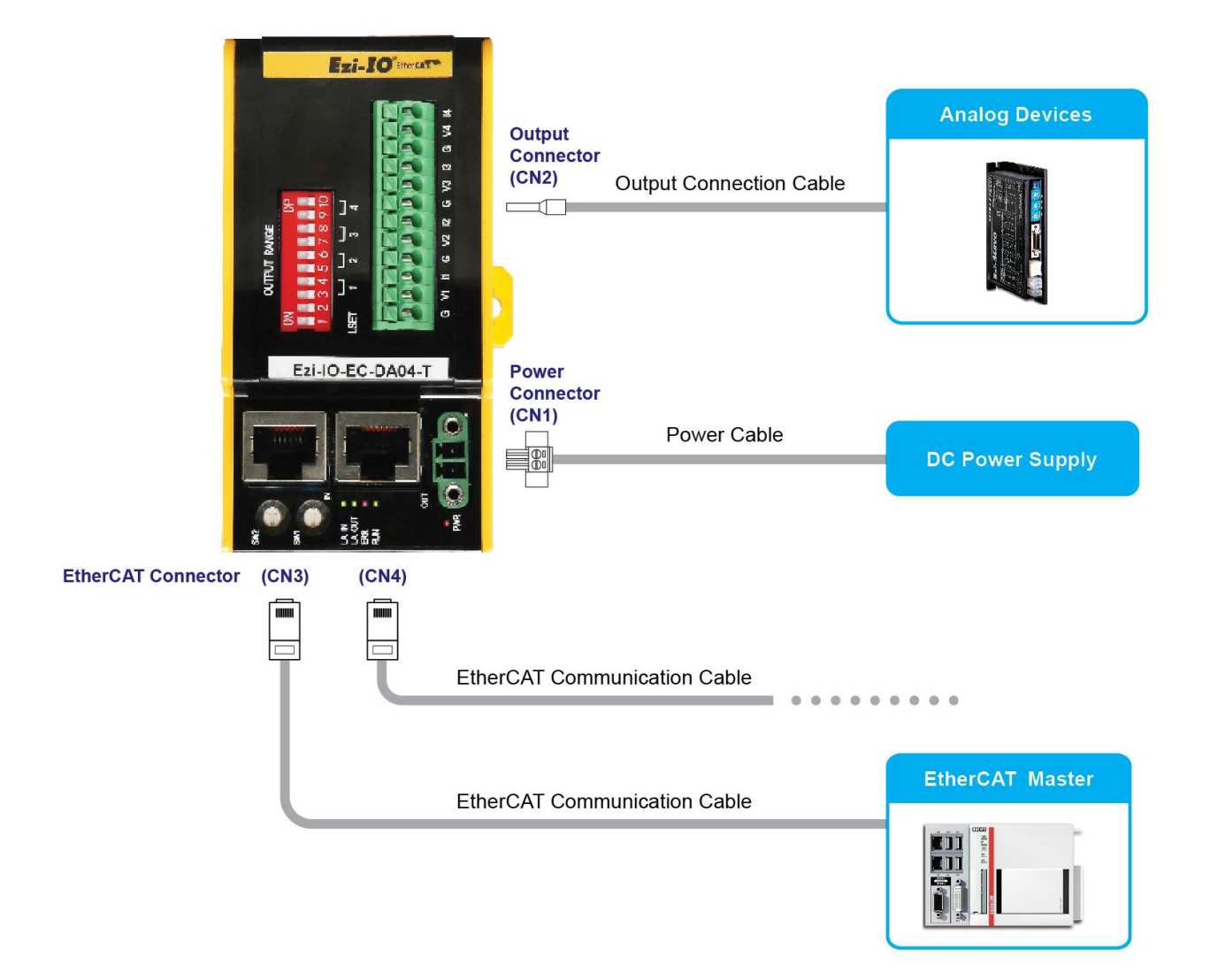

# <span id="page-10-0"></span>**Chapter 3.** Specifications

# <span id="page-10-1"></span>3.1 EtherCAT Specifications

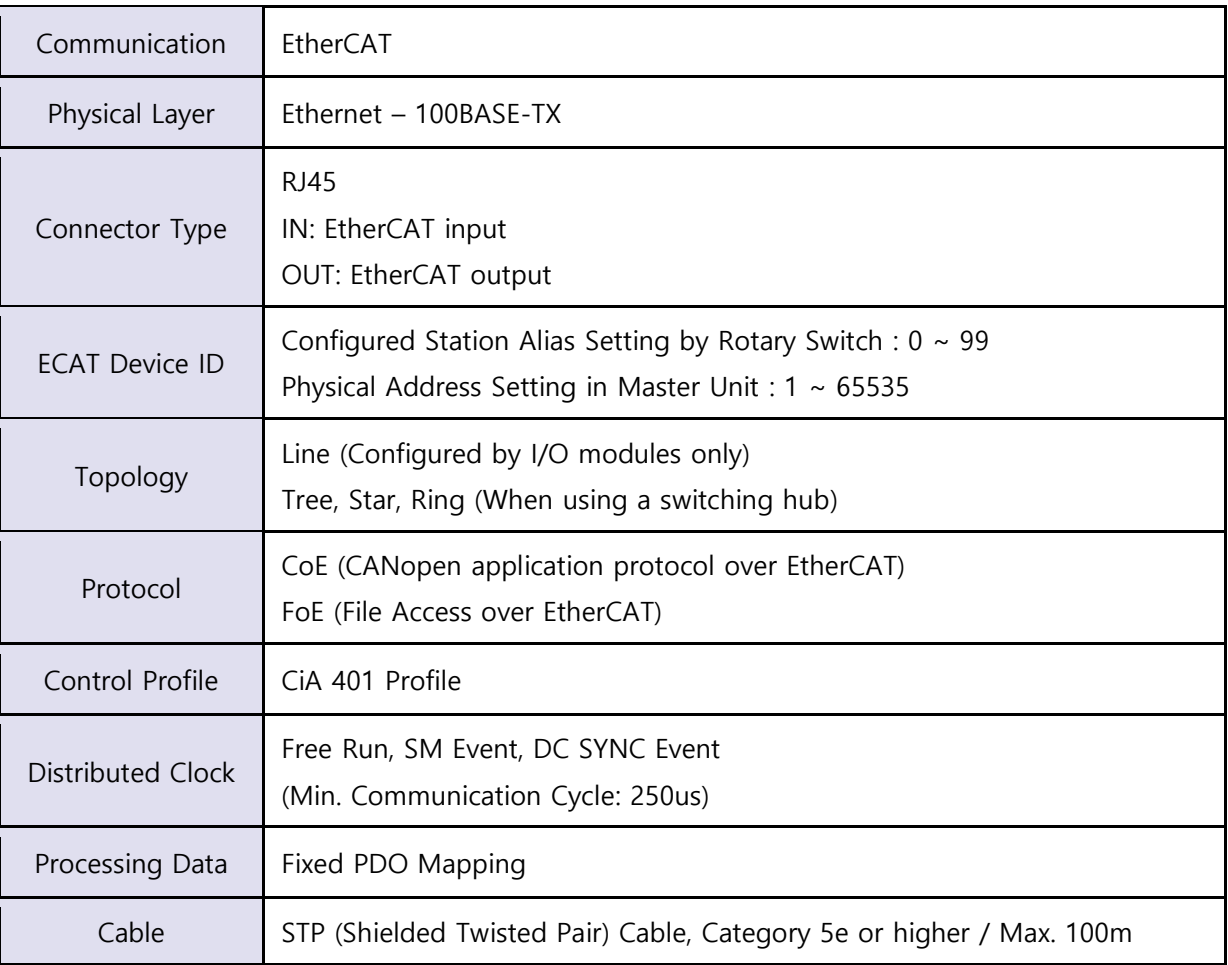

# <span id="page-11-0"></span>3.2 Module Specifications

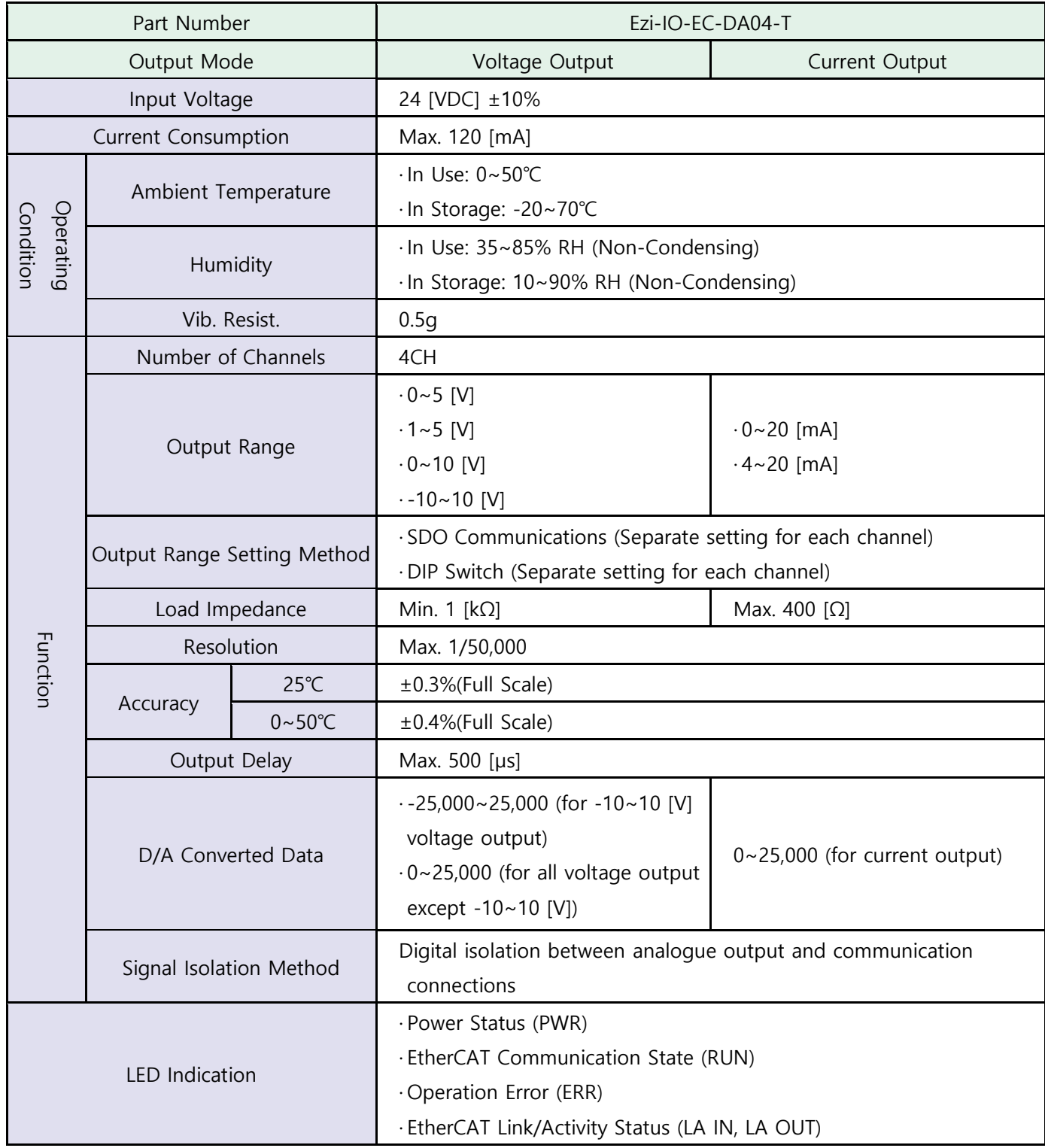

# <span id="page-12-0"></span>3.3 Module Dimensions

[Unit: mm]

\* Can be installed on 35mm DIN Rail.

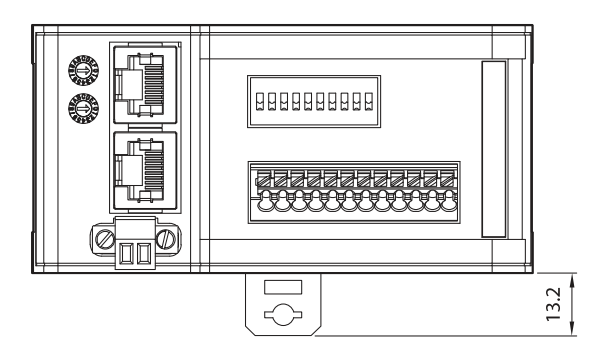

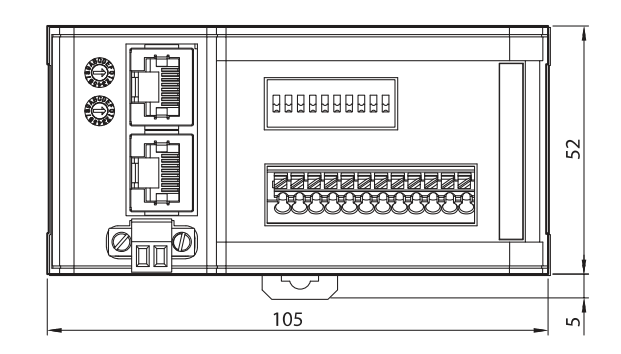

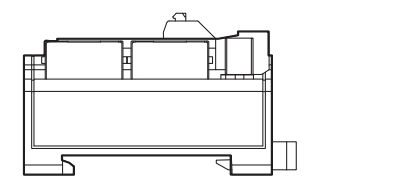

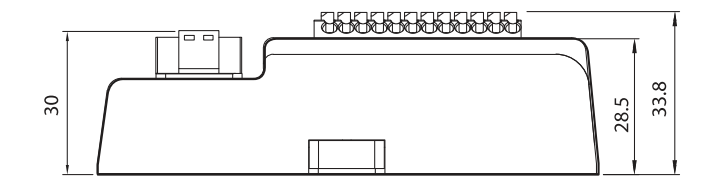

\* Can be installed on 35mm DIN Rail.

# <span id="page-13-0"></span>**Chapter 4.** Connection Panel View

# <span id="page-13-1"></span>4.1 Names and Functions (Ezi-IO-EC-DA04-T)

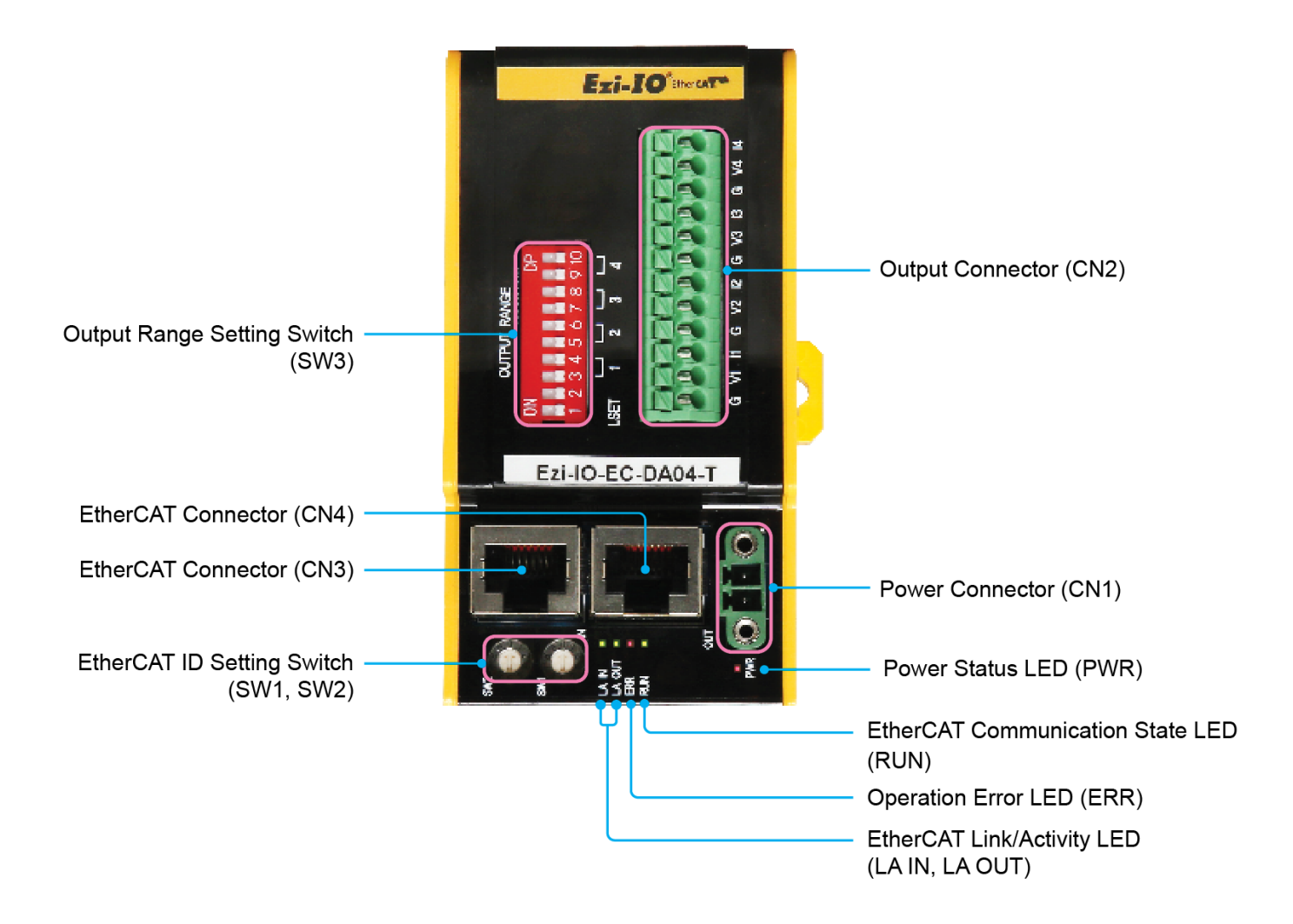

### <span id="page-14-1"></span><span id="page-14-0"></span>4.1.1 EtherCAT ID Setting Switches (SW1, SW2)

Use two rotary switches to set EtherCAT ID (ECAT Device ID). Set ones digit (x1) of EtherCAT ID on the right rotary switch (SW1), and set tens digit (x10) of EtherCAT ID on the left rotary switch (SW2). Setting Range is  $0 \sim 99$ .

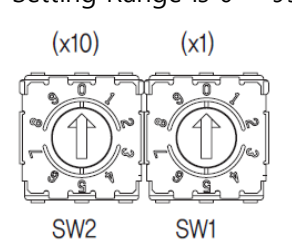

\* The Configured Alias ID set by the rotary switches is applied when the power is supplied to the I/O module.

### 4.1.2 Output Range Setting Switch (SW3)

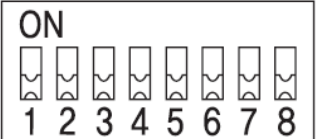

Select the output range by SW3 referring to the chart.

#### ① Selecting Output Setting Method

Select the output setting method with LSET switch (SW3.1).

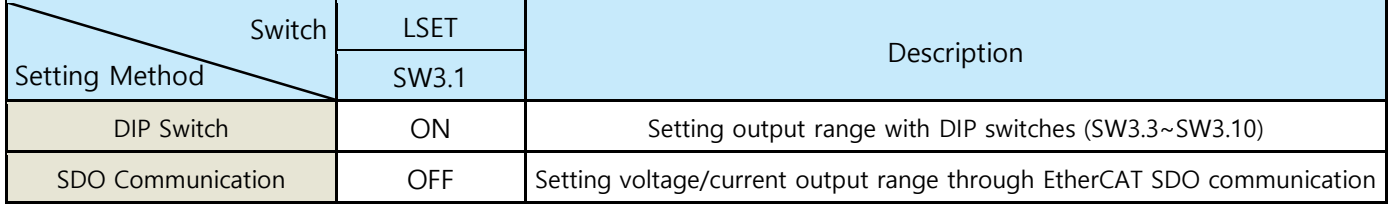

\* Set SW3.1 before supply power to the module.

\* SW3.2 is not used.

#### ② Selecting Output Range

When using the DIP Switch for the setting method (SW3.1=ON), select output range referring to the chart.

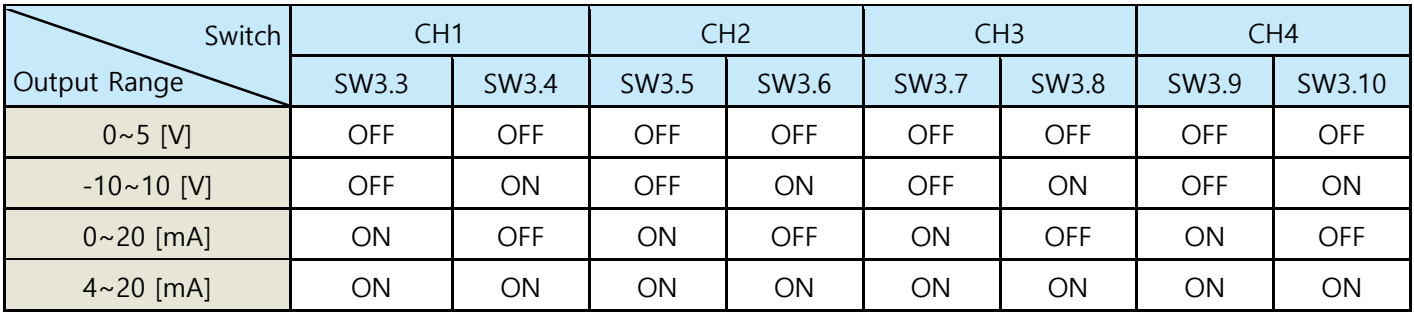

\* 1~5 [V], 0~10 [V] voltage output range can be set by the SDO communication ONLY.

### <span id="page-15-0"></span>4.1.3 LED Indications

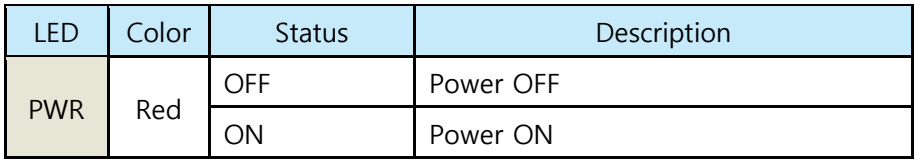

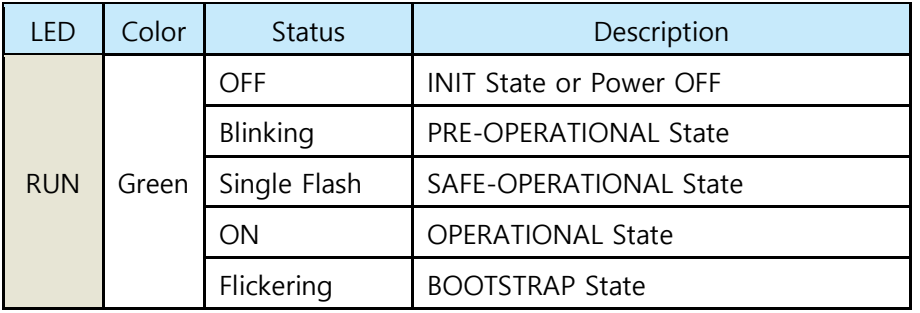

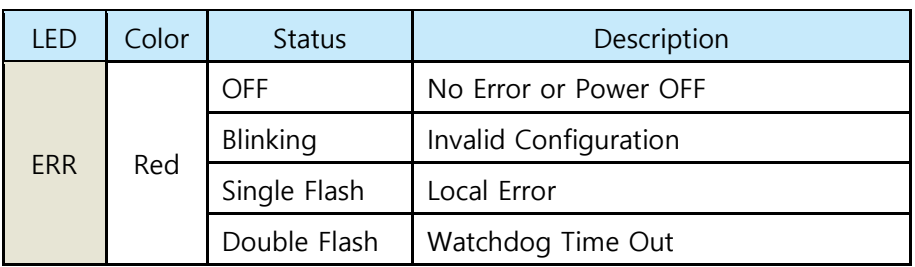

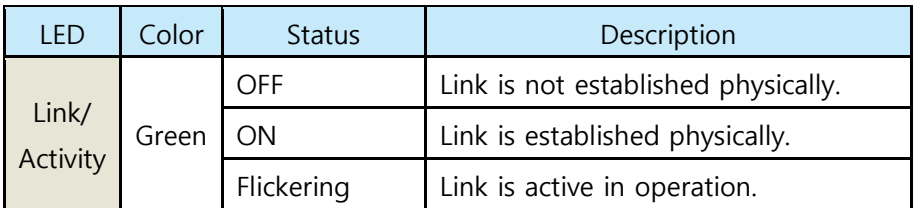

\* Refer to [7.3.2 EtherCAT Communication State Indication](#page-25-0)

# <span id="page-15-1"></span>4.1.4 Power Connector (CN1)

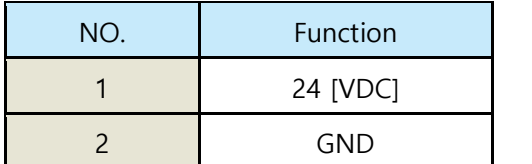

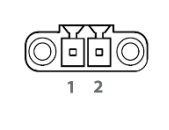

# <span id="page-16-0"></span>4.1.5 Output Connector (CN2)

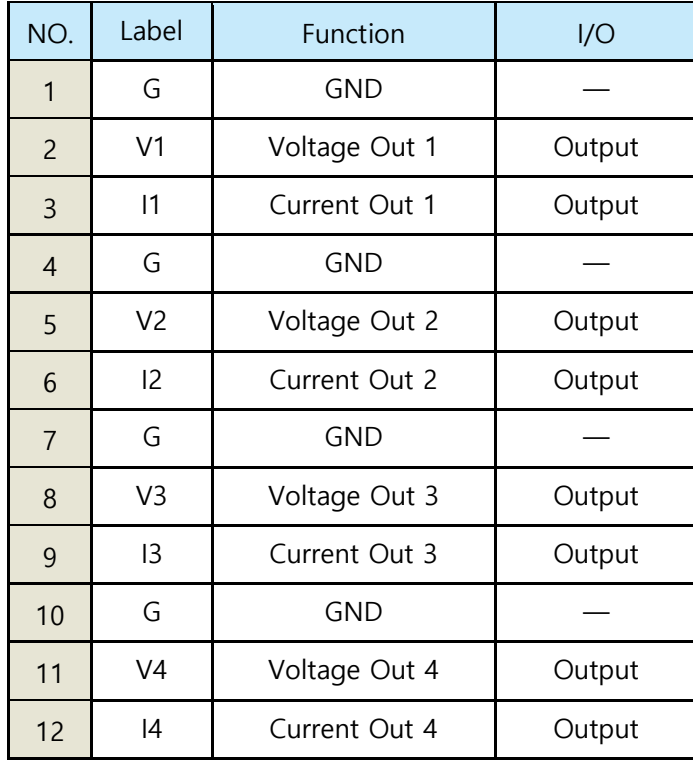

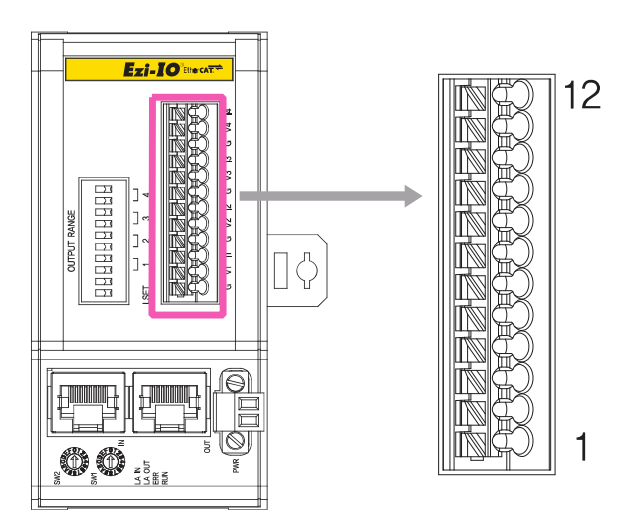

# <span id="page-16-1"></span>4.1.6 EtherCAT Connectors (CN3, CN4)

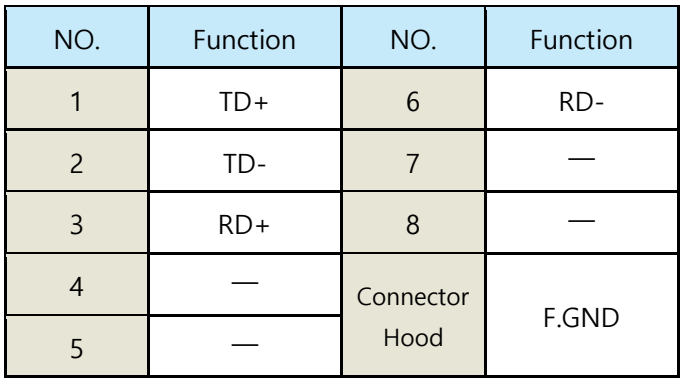

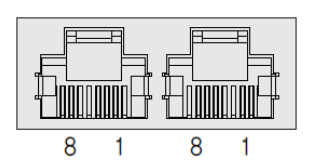

### <span id="page-17-0"></span>4.1.7 Parts Included

### • Power Connector

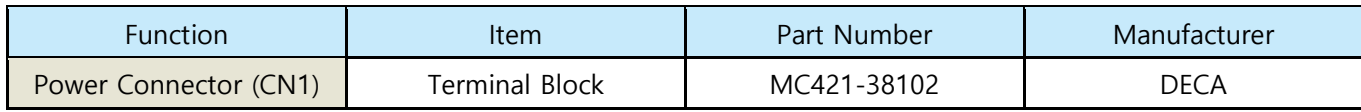

\* The connector above is the most suitable model for Ezi-IO EtherCAT DA. Another equivalent connector can be used.

### <span id="page-17-1"></span>4.1.8 Accessories (Sold Separately)

#### • EtherCAT Cable

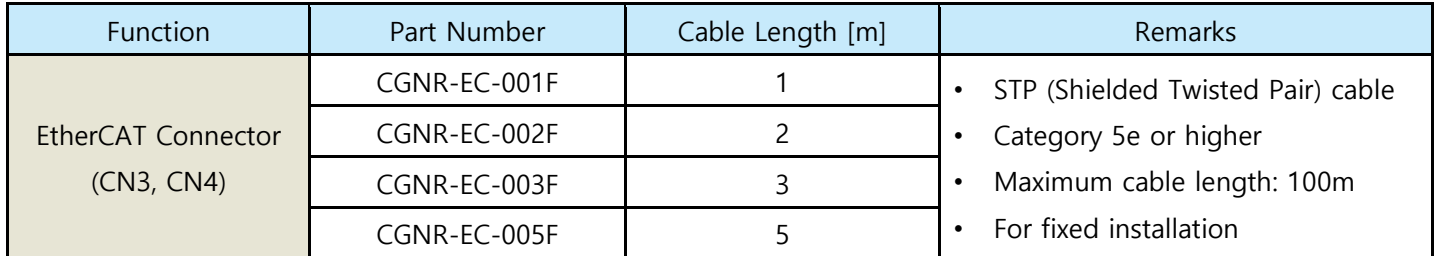

\* If you need another length of cable (in unit of m), please contact FASTECH.

# <span id="page-18-0"></span>**Chapter 5.** IO Connector Wiring

Ezi-IO EtherCAT DA is supplied with push-in spring type terminal blocks which are connected with wires in simple and easy way using ferrule connectors. Connections of Ezi-IO EtherCAT DA to analogue devices are also simplified.

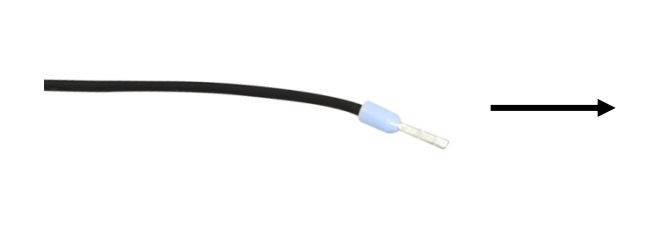

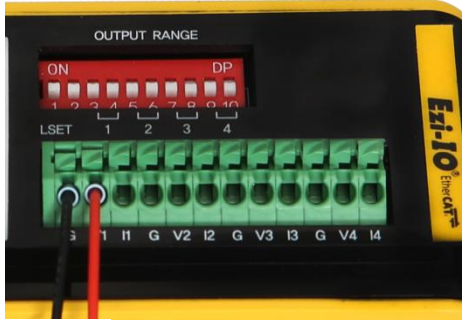

Figure 5-1. Ferrule Connection

# <span id="page-18-1"></span>5.1 Signal Wiring

Each output channel of Ezi-IO EtherCAT DA has separate voltage output and current output pins. Refer to the Figure 5-2 and Figure 5-3 for wire connections of your applications.

### <span id="page-18-2"></span>5.1.1 Wiring of Voltage Outputs

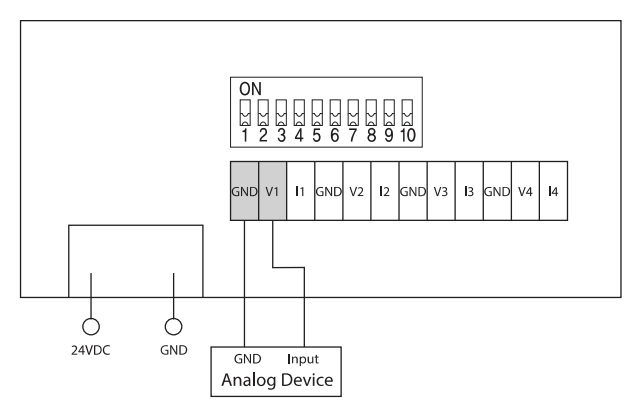

Figure 5-2. Wiring of Voltage Outputs (Example: Channel 1)

### <span id="page-18-3"></span>5.1.2 Wiring of Current Outputs

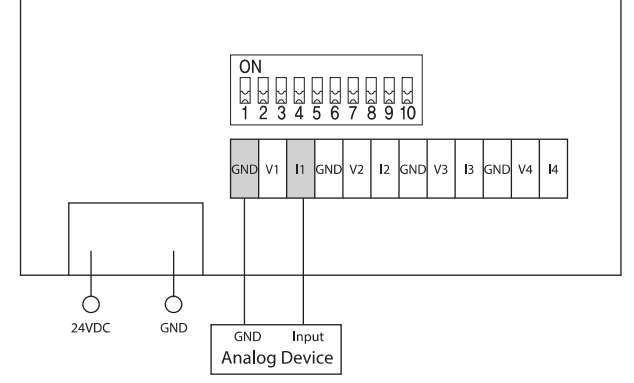

Figure 5-3. Wiring of Current Outputs (Example: Channel 1)

# <span id="page-19-0"></span>5.2 Internal Circuit Diagram

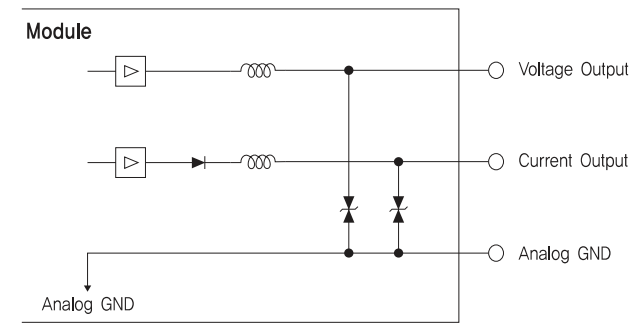

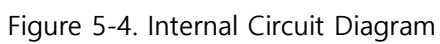

# <span id="page-20-0"></span>**Chapter 6.** Setting Output Range

To set voltage range, use either SDO communication or DIP switch setting method. The setting methods are following.

# <span id="page-20-1"></span>6.1 Setting Voltage Output Range

### <span id="page-20-2"></span>6.1.1 Setting Voltage Output Range through SDO Communication

### (Example) Setting Channel 2

- ① Set LSET switch (SW3.1) of Output Range Setting Switch (SW3) to OFF before supplying power.
- ② On the Output Connector (CN2), wire GND pin (G) and voltage output pin (V2) of Channel 2 to the analogue device. Then, supply power to the module.
- ③ Enter the value of the Analogue Output Range Object (2301h) through the Master unit to set the voltage output range.
- ④ Supply power to the module again, and complete the setting.

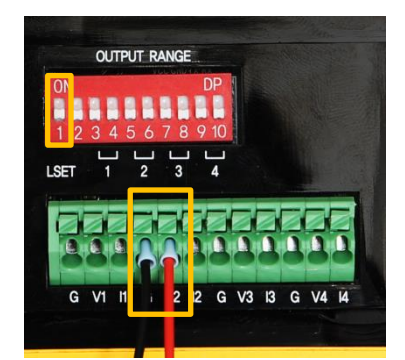

Figure 6-1. Setting Voltage Output Range through SDO Communication

### <span id="page-20-3"></span>6.1.2 Setting Voltage Output Range with DIP Switches

### (Example) Setting Channel 2 to -10~10V Output Range

- ① Set LSET switch (SW3.1) of Output Range Setting Switch (SW3) to ON before supplying power to the module. Set the voltage output range of Channel 2 with SW3.5~SW3.6 switches (SW3.5=OFF, SW3.6=ON).
- ② On the Output Connector (CN2), wire GND pin (G) and voltage output pin (V2) of Channel 2 to the analogue device. Then, supply power to the module.

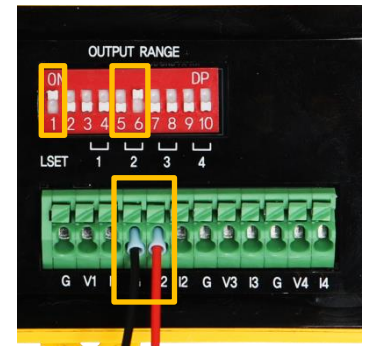

Figure 6-2. Setting Voltage Output Range with DIP Switches

# <span id="page-21-0"></span>6.2 Setting Current Output Range

### <span id="page-21-1"></span>6.2.1 Setting Current Output Range through SDO Communication

### (Example) Setting Channel 2

- ① Set LSET switch (SW3.1) of Output Range Setting Switch (SW3) to OFF before supplying power to the module.
- ② On the Output Connector (CN2), wire GND pin (G) and current output pin (I2) of Channel 2 to the analogue device. Then, supply power to the module.
- ③ Enter the value of the Analogue Output Range Object (2301h) through the Master unit to set the Current output range.
- ④ Supply power to the module again, and complete the setting.

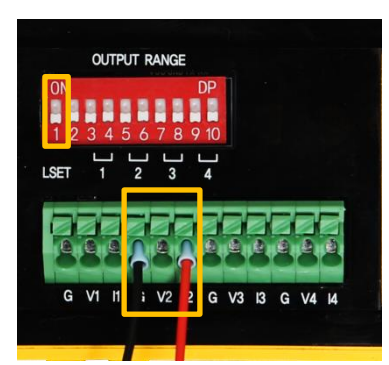

Figure 6-3. Setting Current Output Range through SDO Communication

### <span id="page-21-2"></span>6.2.2 Setting Current Output Range with DIP Switches

### (Example) Setting Channel 2 to 4~20[mA] Output Range

- ① Set LSET switch (SW3.1) of Output Range Setting Switch (SW3) to ON before supplying power to the module. Set the current output range of Channel 2 with SW3.5~SW3.6 switches (SW3.5=ON, SW3.6=ON).
- ② On the Output Connector (CN2), wire GND pin (G) and current output pin (I2) of Channel 2 to the analogue device. Then, supply power to the module.

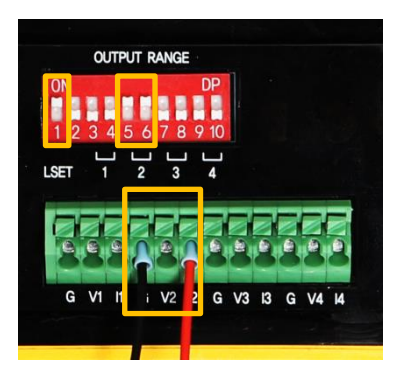

Figure 6-4. Setting Current Output Range with DIP Switches

# <span id="page-22-0"></span>**Chapter 7.** EtherCAT Communication

# <span id="page-22-1"></span>7.1 CAN Application Protocol Over EtherCAT

Ezi-IO EtherCAT DA is an analogue output module that supports CAN application protocol over EtherCAT (CoE). Ezi-IO EtherCAT DA has the following network structure.

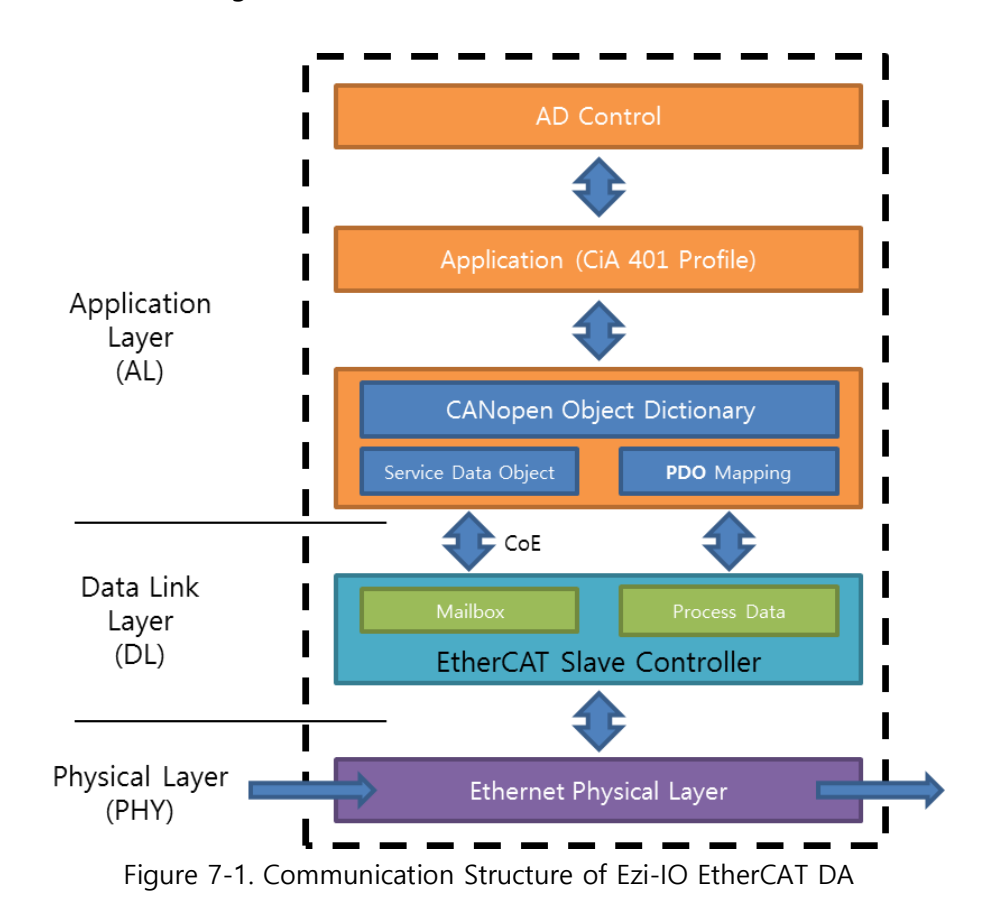

# <span id="page-22-2"></span>7.1.1 Object Dictionary

The Object Dictionary is the group of data objects which are saved in an EtherCAT slave unit. EtherCAT masters can read and write data through the index or sub-index of objects.

### <span id="page-22-3"></span>7.1.2 Mailbox Communication

In the Mailbox (SDO) communication, a master and a slave exchange the service data object (SDO). It is a message transmission and reception method. If the master sends a command, the slave Ezi-IO EtherCAT DA answers to it.

The SDO communication is used for setting or checking objects in the Object Dictionary when the Ezi-IO EtherCAT DA is in Pre-Operational, Safe-Operational, or Operational state.

### <span id="page-23-0"></span>7.1.3 Process Data Communication

In Process Data (PDO) communication, a slave exchanges the process data object (PDO) with a master every cycle. The data to be exchanged is pre-determined by PDO Mapping in the communication initialization state. The PDO communication of Ezi-IO EtherCAT DA is classified into a Receive PDO (RxPDO) which receives data from the master and is used when the Ezi-IO EtherCAT DA is in Operational state.

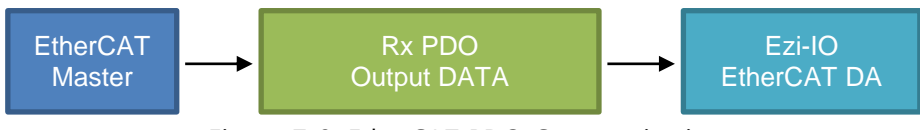

Figure 7-2. EtherCAT PDO Communication

# <span id="page-23-1"></span>7.2 PDO Mapping

Through the PDO Mapping, sets the application objects to be exchanged through the PDO communication.

### <span id="page-23-2"></span>7.2.1 PDO Mapping

The mapping information of RxPDO, which receives the master command, is set in Object 1600h. In the mapping table, it records the object IDs, sub-index values and data length (in bit) of exchanging data.

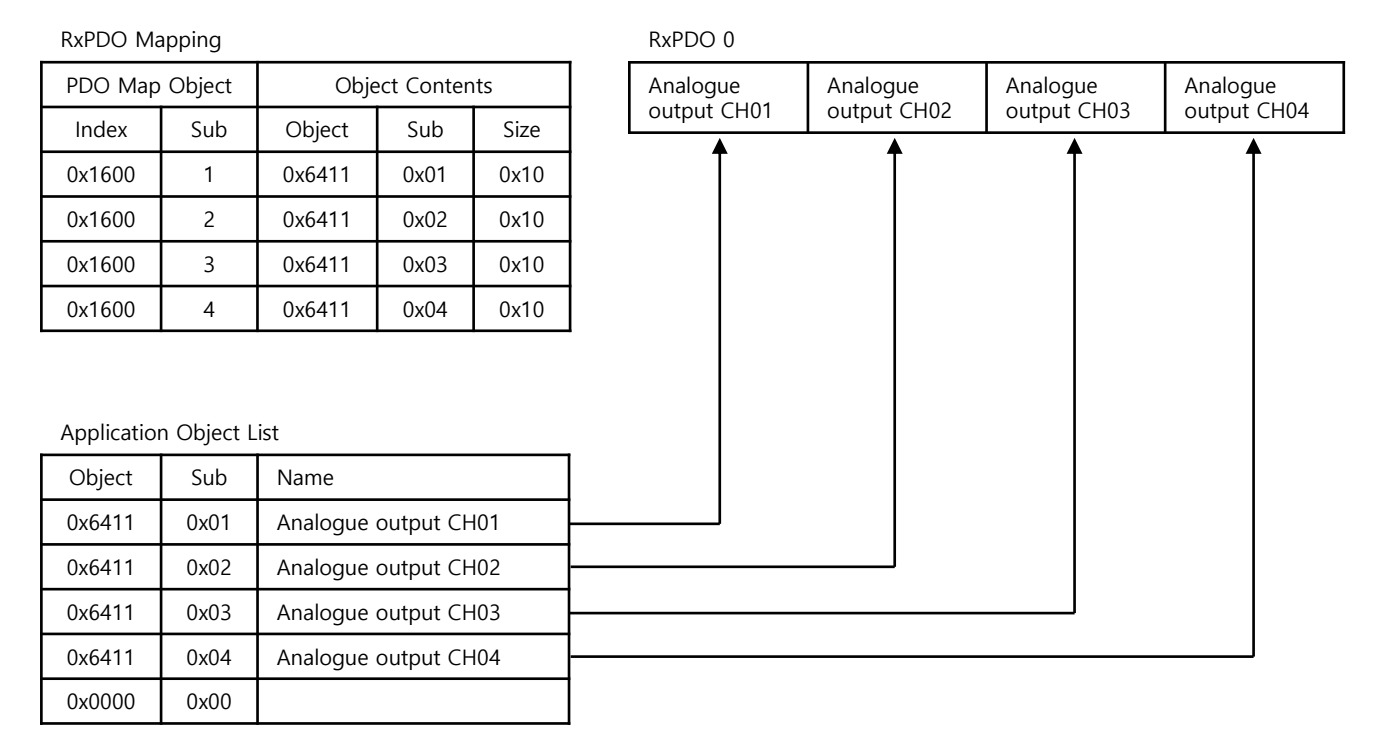

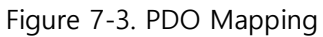

### <span id="page-24-0"></span>7.2.2 PDO Assign

By the PDO Assign, sets the PDO Mapping Object which is assigned to the SyncManager. Object 1C12h assigns RxPDO, and it also assigns an object for the RxPDO Object, 1600h.

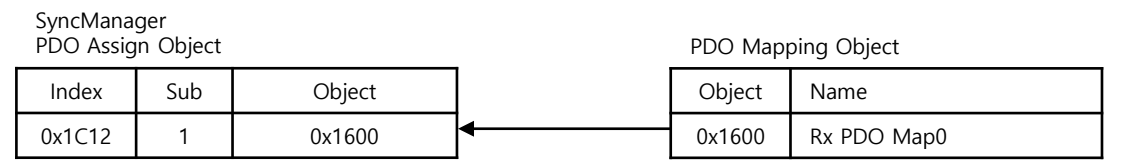

Figure 7-4. PDO Assign

# <span id="page-24-1"></span>7.3 EtherCAT Communication State

### <span id="page-24-2"></span>7.3.1 EtherCAT State Machine

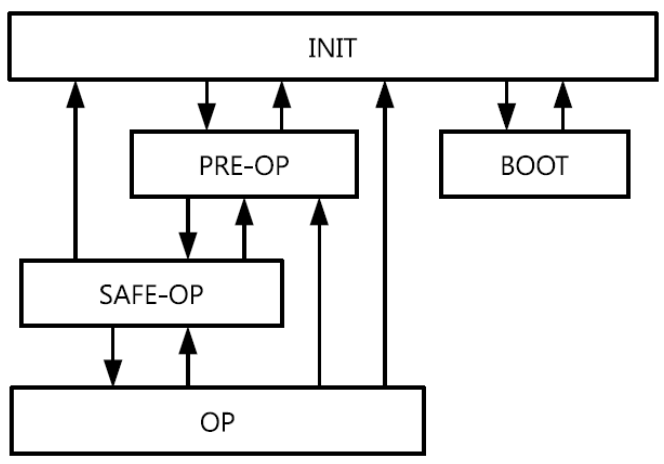

Figure 7-5. EtherCAT State Machine

The operational states of EtherCAT products are controlled by EtherCAT masters.

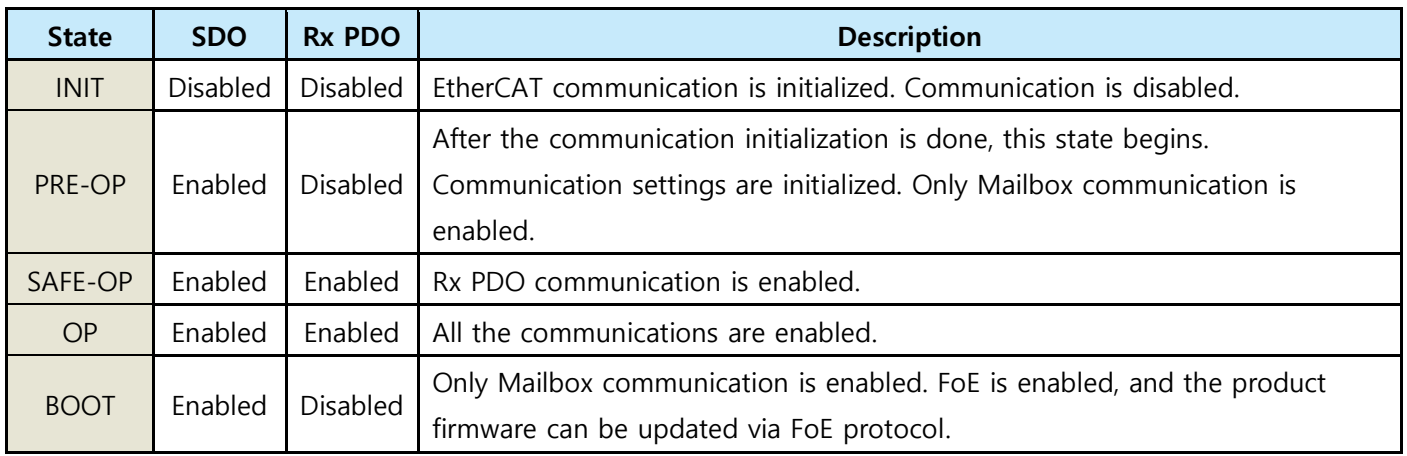

Table 7-1. EtherCAT Operational State

\* FoE = File over EtherCAT. It is an EtherCAT slave node through which the product firmware can be updated.

### <span id="page-25-0"></span>7.3.2 EtherCAT Communication State Indication

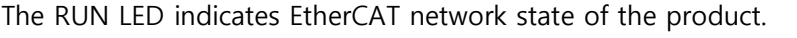

| LED        | Color | <b>Status</b> | Description                    |  |  |  |
|------------|-------|---------------|--------------------------------|--|--|--|
|            |       | <b>OFF</b>    | <b>INIT State or Power OFF</b> |  |  |  |
|            | Green | Blinking      | PRE-OPERATIONAL State          |  |  |  |
| <b>RUN</b> |       | Single Flash  | SAFE-OPERATIONAL State         |  |  |  |
|            |       | ON            | <b>OPERATIONAL State</b>       |  |  |  |
|            |       | Flickering    | <b>BOOTSTRAP State</b>         |  |  |  |

Table 7-2. EtherCAT Communication State LED

The ERR LED indicates operational errors of the product.

| I FD       | Color | <b>Status</b> | Description           |  |  |
|------------|-------|---------------|-----------------------|--|--|
| <b>ERR</b> | Red   | OFF           | No Error or Power OFF |  |  |
|            |       | Blinking      | Invalid Configuration |  |  |
|            |       | Single Flash  | Local Error           |  |  |
|            |       | Double Flash  | Watchdog Time Out     |  |  |

Table 7-3. Operational Error LED

Refer to Figure 7-6 to see the indication pattern of RUN LED and ERR LED.

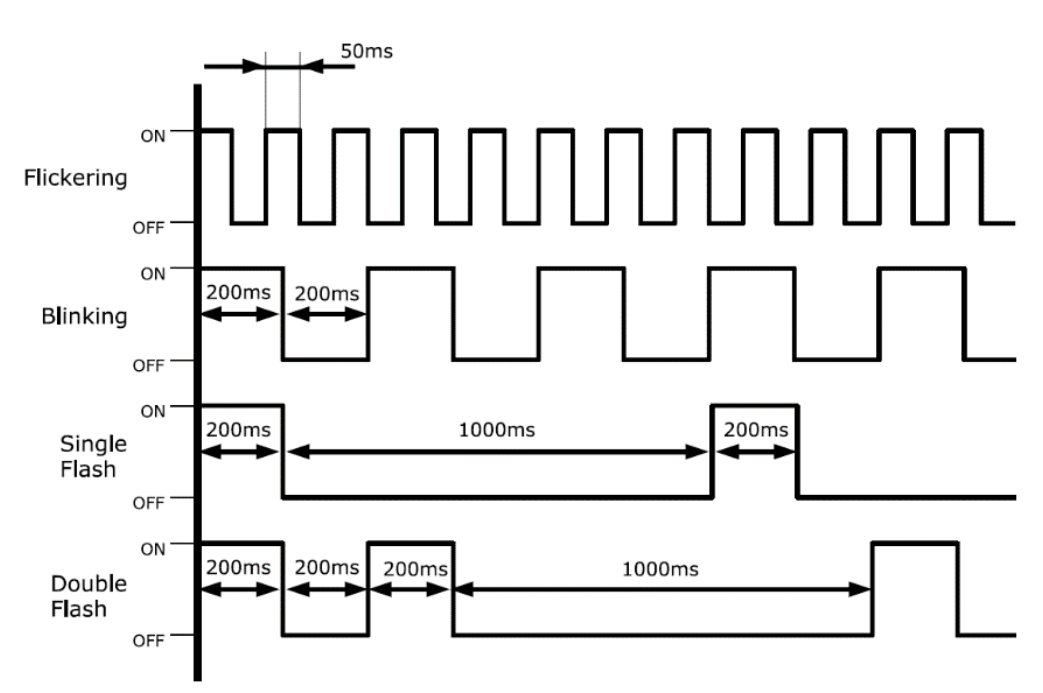

Figure 7-6. EtherCAT LED Indication Pattern

# <span id="page-26-0"></span>7.4 Synchronization

Ezi-IO EtherCAT DA provides the following synchronization modes.

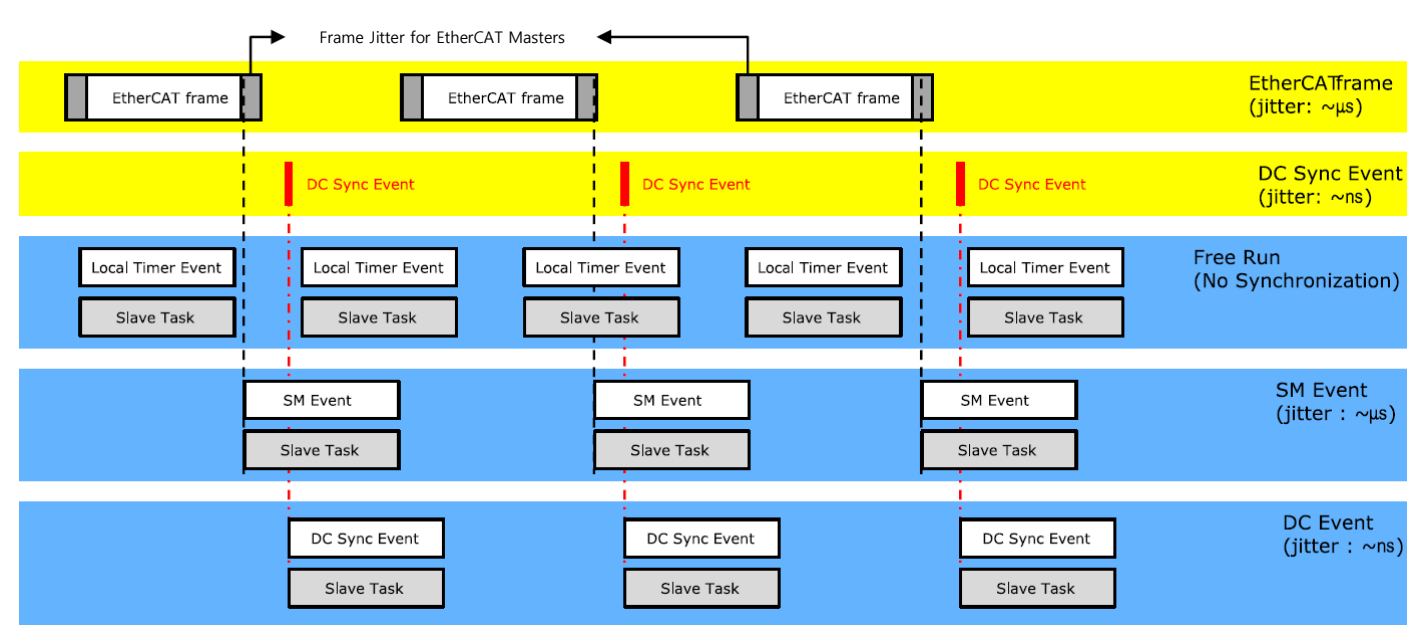

Figure 7-7. Types of EtherCAT Synchronization

### <span id="page-26-1"></span>7.4.1 Free Run

The I/O module operates without being synchronized with the master. In Free Run mode, the master and I/O module operate in their own cycles independently.

### <span id="page-26-2"></span>7.4.2 SM Event

The I/O module operates synchronously with the SyncManager (SM) Event of EtherCAT communication. SM Event occurs when an EtherCAT Frame is received by the module, and each SM Event synchronized module has a range of jitter in us or less.

### <span id="page-26-3"></span>7.4.3 DC Sync Event

The I/O module operates synchronously with the Sync-Interrupt generated according to Distributed Clock (DC). DC is a synchronized time clock that is shared by the master and I/O module. Using DC, it generates perfectly synchronized interrupts so that the I/O module executes commands in exact timing. Each product has a range of jitter in ns or less.

# <span id="page-27-0"></span>7.5 EtherCAT Slave Information

To connect the I/O module to an EtherCAT master, an ESI (EtherCAT Slave Information) file is required. In the file, the information of slave device which is developed based on the EtherCAT specification is included in XML format. The Slave device can set up the PDO and SDO simply as it writes the ESI file to the EtherCAT master through the EtherCAT setting device.

#### Information

Download ESI files from the DOWNLOADS page on the FASTECH website.

### <span id="page-27-1"></span>7.6 EtherCAT Device ID

To use the EtherCAT communication, you must configure a master and all slaves. The master must assign the EtherCAT Device IDs to the slaves to identify them and to send messages to each node. The EtherCAT Device ID is either Configured Station Alias or Physical Address. Configured Station Alias is set by rotary switches or the master, and it can be changed flexibly by user. Physical Address is automatically assigned by the master according to the connected order of slaves.

# <span id="page-28-0"></span>**Chapter 8.** Setting and Operation

Operate the product according to the following procedure.

- 1. Install the product according to installation conditions with no power connected. Refer to [Chapter 1. Safety and](#page-1-0)  [Installation Precautions.](#page-1-0)
- 2. Make sure to connect the power cable, I/O connector, EtherCAT communication cable, etc. to the module correctly. Refer to the System Configuration.
- 3. Turn ON the power of module. Then, check the following.
	- Check the power status LED (PWR) turns Red.
	- After connecting the communication, check EtherCAT Link/Activity LED (LA IN, LA OUT) turns Green.
- 4. Run the software of EtherCAT Master. (Example of Master Software: Beckhoff TwinCAT)
- 5. Run the TwinCAT in the following sequence.
	- ① Click 'New TwinCAT Project'.
	- ② Go to 'New Project'→ 'TwinCAT XAE Project'.
	- ③ Select the project name or path, and then click 'OK'.

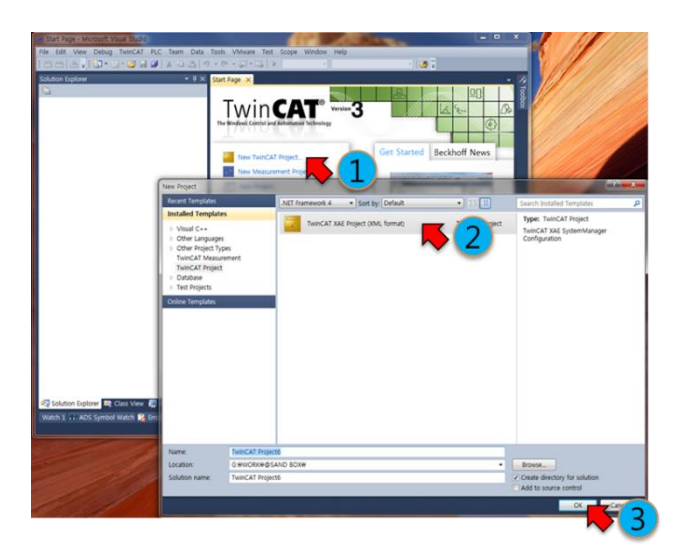

Figure 8-1. Running TwinCAT

6. If TwinCAT is in 'Run Mode', new connection and setting may be disabled. Set TwinCAT to 'Config Mode'.

Stop Mode: Indicated in Red

Config Mode: Indicated in Blue

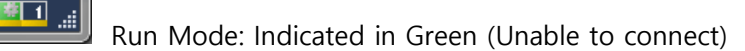

- 7. After creating a project,
	- ① Go to 'Solution Explorer'→ 'I/O'. Right-click on the 'Device', and open the menu.
	- ② Select 'Scan' on the menu.
	- ③ When a 'Hint' pops up, click 'OK'.
	- ④ On the 'new I/O devices founds' window, check correct devices and click 'OK'.

(If no device is found on the 'new I/O devices founds' window, check the power and cable connection for the product and try again.)

- ⑤ When 'Scan for boxes' pops up, click 'Yes'.
- ⑥ Make sure a device or box is added under the 'Device'. When 'Activate Free Run' pops up, click 'Yes'.

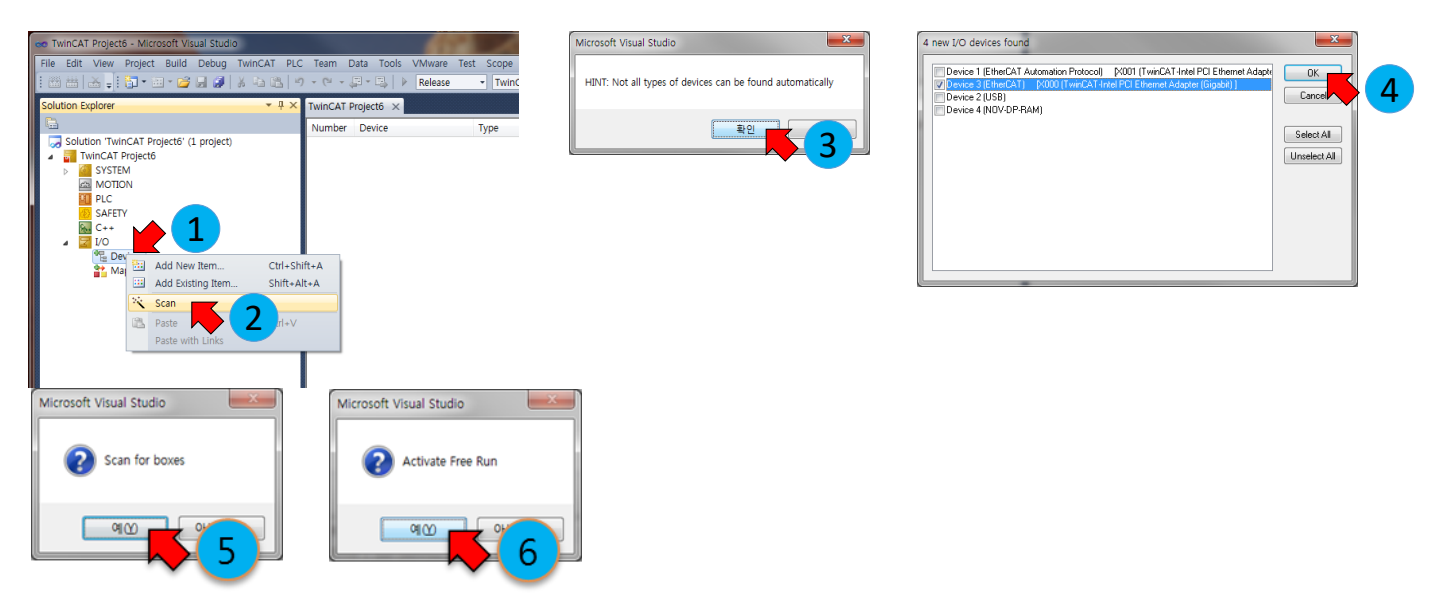

Figure 8-2. Order of Product Scanning

- 8. Check the followings.
	- ① Check the EtherCAT network is in 'OP' state as shown in Figure 8-3.
	- ② Check the EtherCAT Communication State LED (RUN) turns Green.

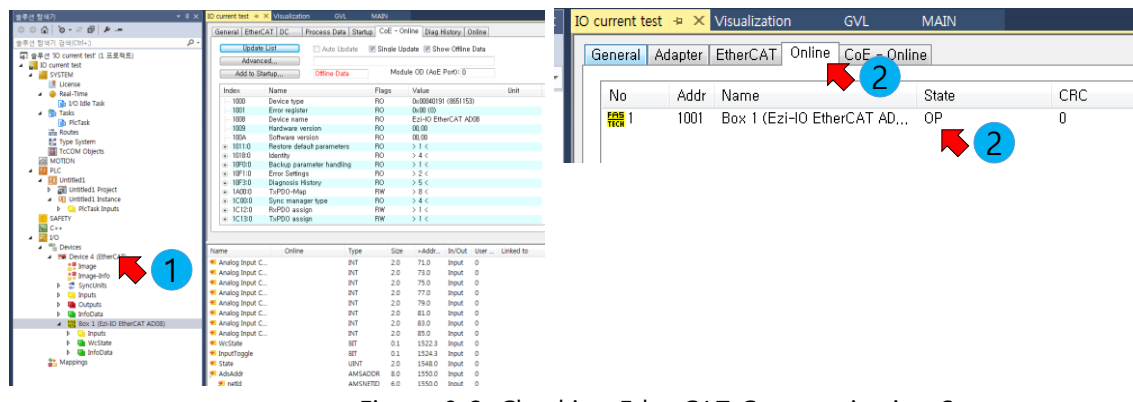

Figure 8-3. Checking EtherCAT Communication State

9. Then, you can configure and control local devices with EtherCAT network by setting and programming in your preferences.

# <span id="page-30-0"></span>**Chapter 9.** Functions

### <span id="page-30-1"></span>9.1 Activating Channels

You can select the channels of Ezi-IO EtherCAT DA to use and activate them.

Deactivated channels ouput 0 [V] through the voltage output pins and 0 [mA] through the current otuput pins. \* Change in the setting for each channel is updated after the reboot.

To activate a channel to use, set the value of Analogue Output Available Channel Choice Object (2300h). Refer to [10.6.1 Object 2300h: Analogue Output Available Channel Choice](#page-48-1) for detailed information.

# <span id="page-30-2"></span>9.2 Output Ranges

Ezi-IO EtherCAT DA supports 4 different ranges of voltage output (0~5 [V], 1~5 [V], 0~10 [V], and -10~10 [V]) and two different ranges of current output (0~20 [mA] and 4~20 [mA]). For each output range, you can use max. 5% extended range of output with the user calibration function.

If the digital data is out of range, it is converted to the minimum or maximum analogue signal.

\* Change in the setting for each channel is updated after the reboot.

### <span id="page-30-3"></span>9.2.1 Data Conversions for Output Ranges

### 9.2.1.1. 0~5 [V] Voltage Output

In the voltage output range, the digital data 0~25,000 is converted to 0~5 [V] output. Actually, the digital data -1,250~26,250 is converted to -0.25~5.25 [V].

If the digital data is greater than 26,250, it outputs 5.25 [V]. Or if the digital data is less than -1,250, it outputs - 0.25 [V].

The following formula is used when converting digital data to analogue signals.

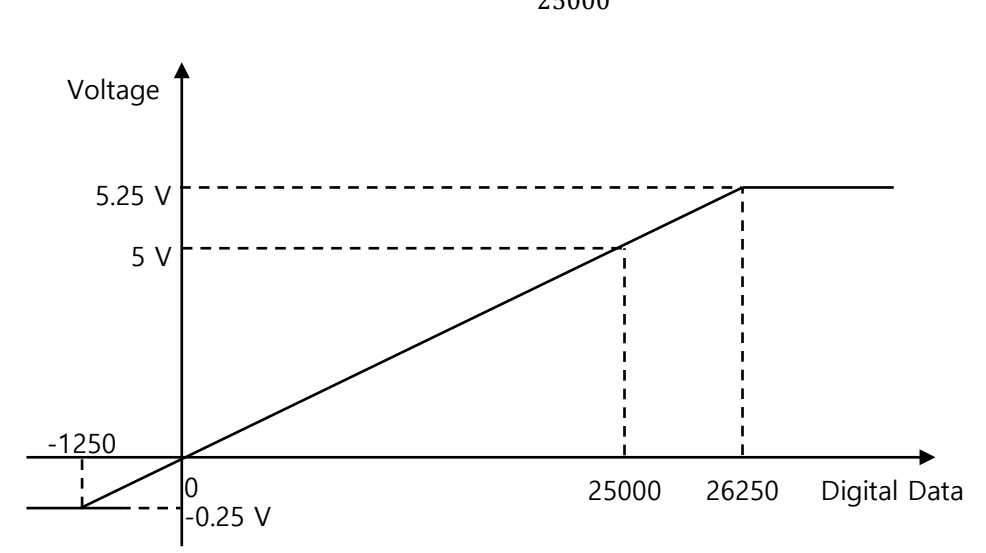

Analogue Output $[V] = \frac{5}{25000} \times$  Digital Data

Figure 9-1. Data Conversion for Output Range  $0 \sim 5$  [V]

In the voltage output range, the digital data 0~25,000 is convereted to 1~5 [V] output. Actually, the digital data - 1,250~26,250 is converted to 0.8~5.2 [V].

If the digital data is greater than 26,250, it outputs 5.2 [V]. Or if the digital data is less than -1,250, it outputs 0.8  $[V]$ .

The following formula is used when converting digital data to analogue signals.

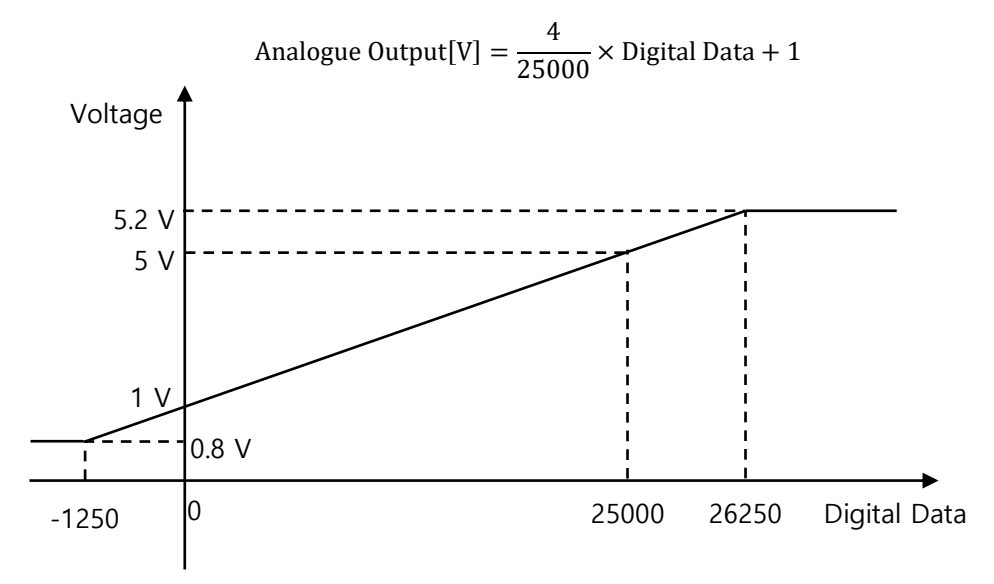

Figure 9-2. Data Conversion for Output Range 1  $\sim$  5 [V]

#### 9.2.1.3. 0~10 [V] Voltage Output

In the voltage output range, the digital data 0~25,000 is converted to 0~10 [V] output. Actually, the digital data -1,250~26,250 is converted to -0.5~10.5 [V].

If the digital data is greater than 26,250, it outputs 10.5 [V]. Or if the digital data is less than -1,250, it outputs - 0.5 [V].

The following formula is used when converting digital data to analogue signals.

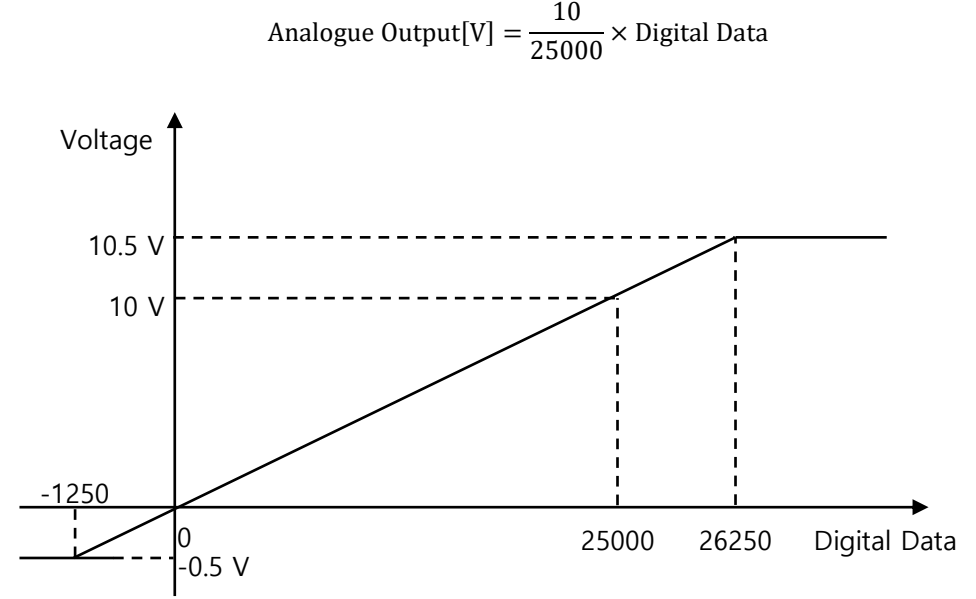

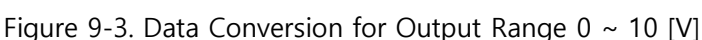

#### 9.2.1.4. -10~10 [V] Voltage Output

In the voltage output range, the digital data -25,000~25,000 is converted to -10~10 [V] output. Actually, the digital data -26,250~26,250 is converted to -10.5~10.5 [V].

If the digital data is greater than 26,250, it outputs 10.5 [V]. Or if the digital data is less than -26,250, it outputs - 10.5 [V].

The following formula is used when converting digital data to analogue signals.

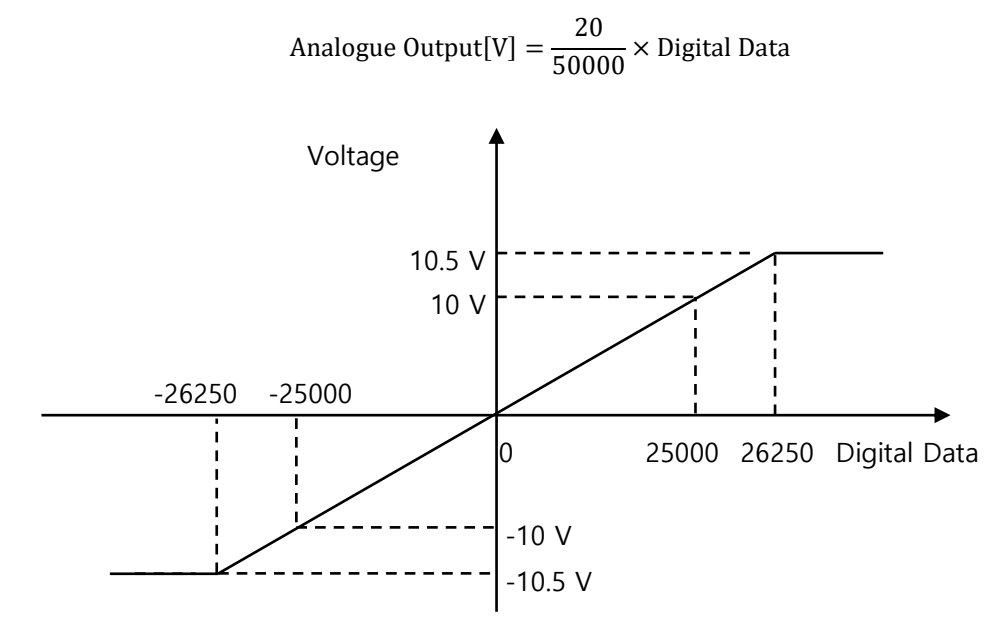

Figure 9-4. Data Conversion for Output Range -10  $\sim$  10 [V]

#### 9.2.1.5. 0~20 [mA] Current Output

In the voltage output range, the digital data 0~25,000 is converted to 0~20 [mA] output. Actually, the digital data 0~26,250 is converted to 0~21 [mA].

If the digital data is greater than 26,250, it outputs 21 [mA]. Or if the digital data is less than 0, it outputs 0 [mA]. The following formula is used when converting digital data to analogue signals.

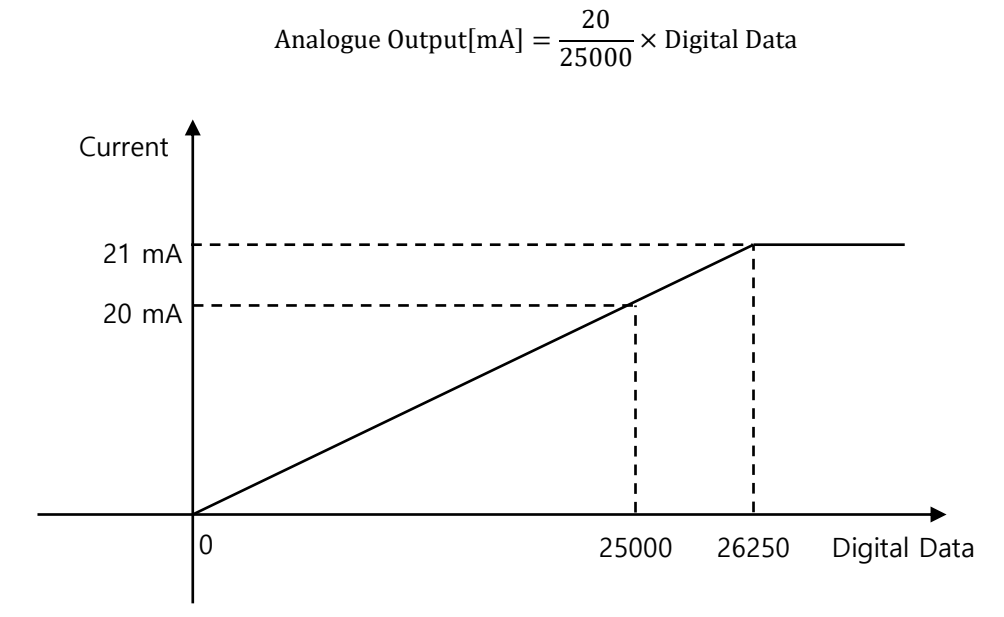

Figure 9-5. Data Conversion for Output Range  $0 \sim 20$  [mA]

#### 9.2.1.6. 4~20 [mA] Current Output

In the voltage output range, the digital data 0~25,000 is converted to 4~20 [mA] output. Actually, the digital data -1,250~26,250 is converted to 3.2~20.8 [mA].

If the digital data is greater than 26,250, it outputs 20.8 [mA]. Or if the digital data is less than -1,250, it outputs 3.2 [mA].

The following formula is used when converting digital data to analogue signals.

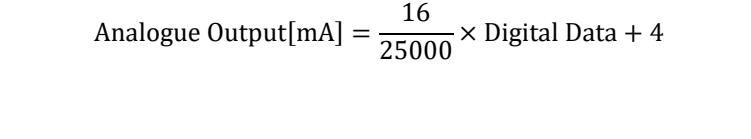

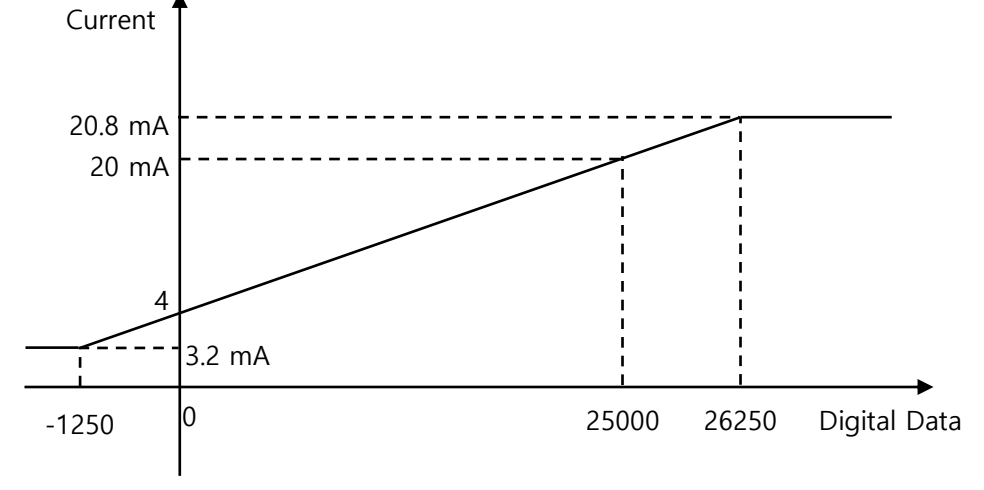

Figure 9-6. Data Conversion for Output Range  $4 \sim 20$  [mA]

### <span id="page-33-0"></span>9.2.2 Output Range Setting Methods

### 9.2.2.1. Setting Output Range through SDO Communication

Set LSET switch (SW3.1) of Output Range Setting Switch (SW3) to set the output range through the SDO communication. Enter the value of the Analogue Output Range Object (2301h) through the Master unit to set the output range. Refer to [10.6.2 Object 2301h: Analogue Output Range](#page-48-2) for the object values.

### 9.2.2.2. Setting Current Output Range with DIP Switches

Set LSET switch (SW3.1) of Output Range Setting Switch (SW3) to ON to set the output range with dip switches. Refer to the [4.1.2 Output Range Setting Switch \(SW3\)](#page-14-1) for more details.

# <span id="page-34-0"></span>9.3 Analogue Output Fault Action

### <span id="page-34-1"></span>9.3.1 Output Patterns When Error Occurs

When an EtherCAT network error occurs, the output value changes according to the following output patterns listed on the Table 9-1.

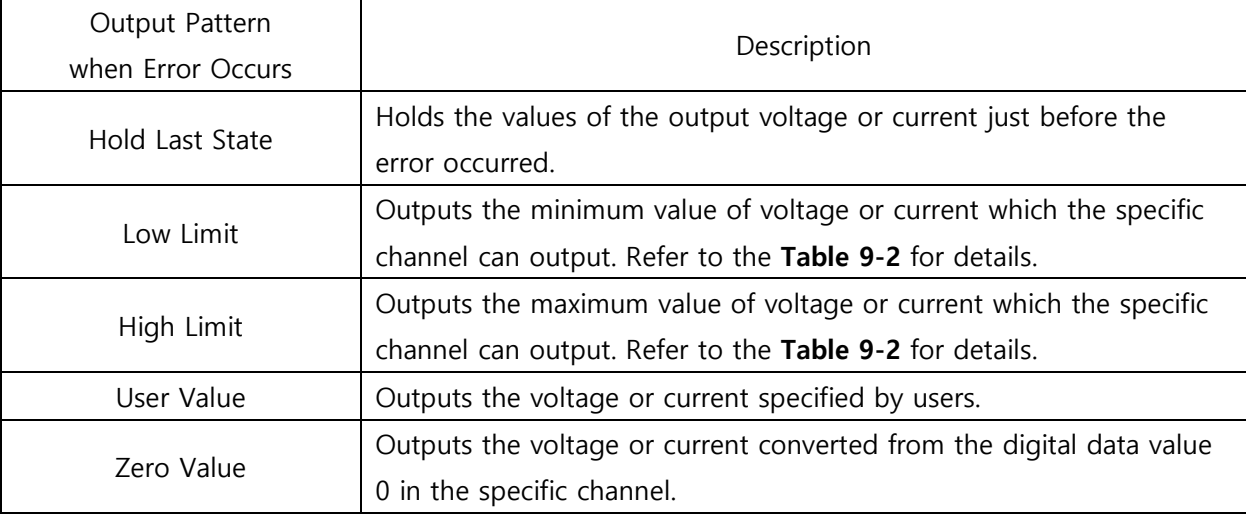

Table 9-1. Output Patterns when Error Occurs

The value of output signal on the error is the following.

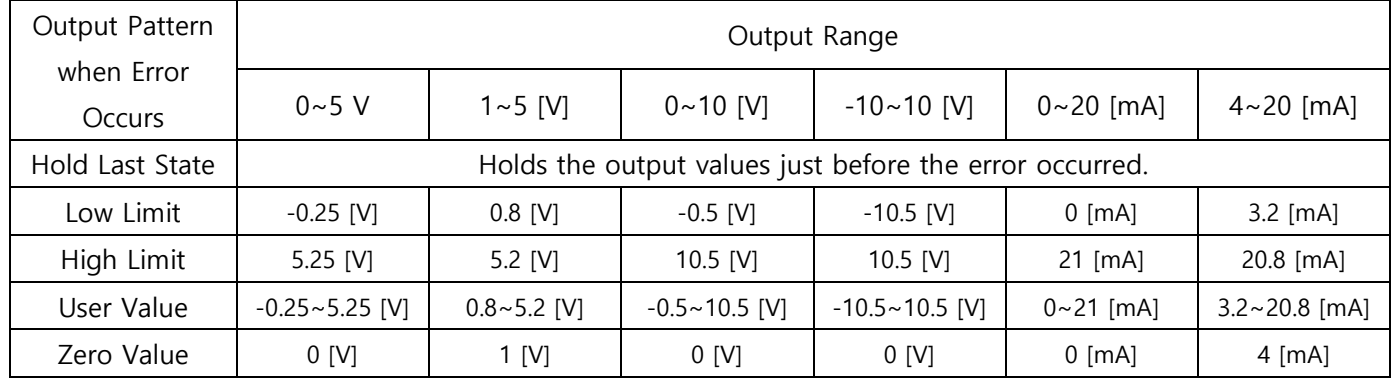

Table 9-2. Output Values when Error Occurs

### <span id="page-34-2"></span>9.3.2 Setting Output Patterns for When Error Occurs

The output pattern when error occurs for each channel can be set with Analogue Output Fault Action Object (2304h). Refer to [10.6.5 Object 2304h: Analogue Output Fault Action](#page-49-2) for more information. When you select the User Value for the output pattern, user can specify a value for the output voltage or current when an error occurs.

# <span id="page-35-0"></span>9.4 User Calibration for Output Deviation

Deviation in output signals can be occurred due to the various conditions such as connected devices, cables and connection methods. Users can calibrate the deviation values of output signals.

### <span id="page-35-1"></span>9.4.1 Terms Used

- Low End and High End: Minimum and maximum values of the selected output range.
- Low Limit and High Limit: Minimum and maximum values of output signal which the specific channel can output in selected output range.
- Low Value and High Value: Digital data when it outputs the Low End and High End values.

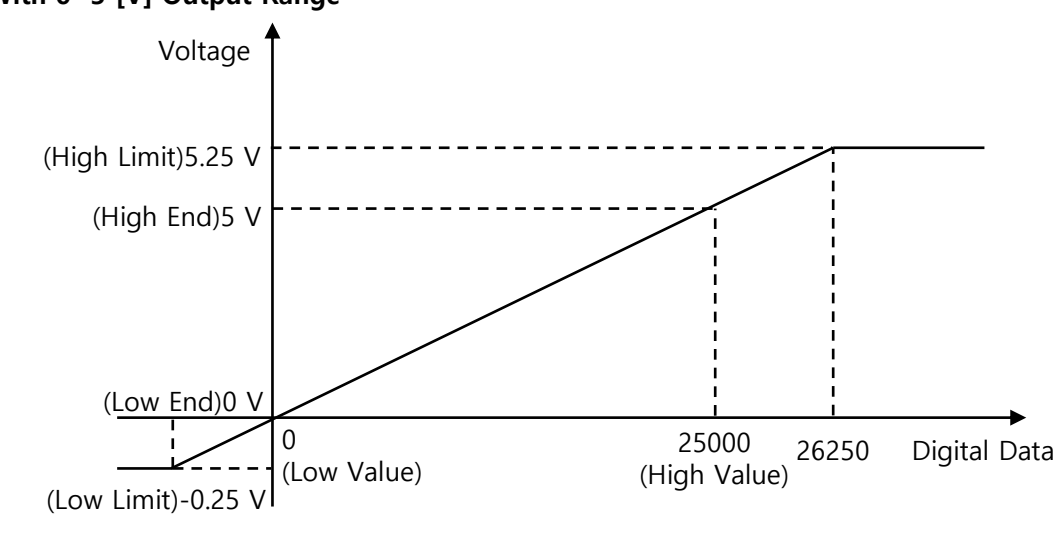

### (Example) With 0~5 [V] Output Range

Figure 9-7. Values When Output Range is 0~5 [V]

### <span id="page-35-2"></span>9.4.2 Example of Using User Calibration

### (Example) Output Deviations and User Calibration Function when output range is 0~5 [V]

In the Figure 9-8, it does not output 0~5 [V] exactly for 0~25,000 digital data, and there is output deviations.

Digital Data  $0 \Rightarrow 0.2$  [V] Output

Digital Data  $25,000 \Rightarrow 5.2$  [V] Output

First, to use the user calibration function, reset the Low Value and High Value for Low End (0 V) and High End (5 V). Refer to the Figure 9-8 for the reset.

For Low End (0 V): Reset the Low Value to -1,000.

For High End (5 V): Reset the Low Value to 24,000.

Then, the reset values are used for the user calibration converting the digital data. Finally, it outputs correct analogue output signals corresponding to the digital data.

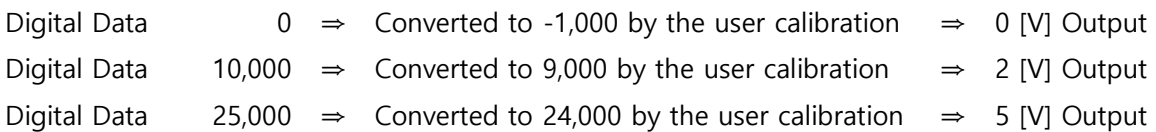

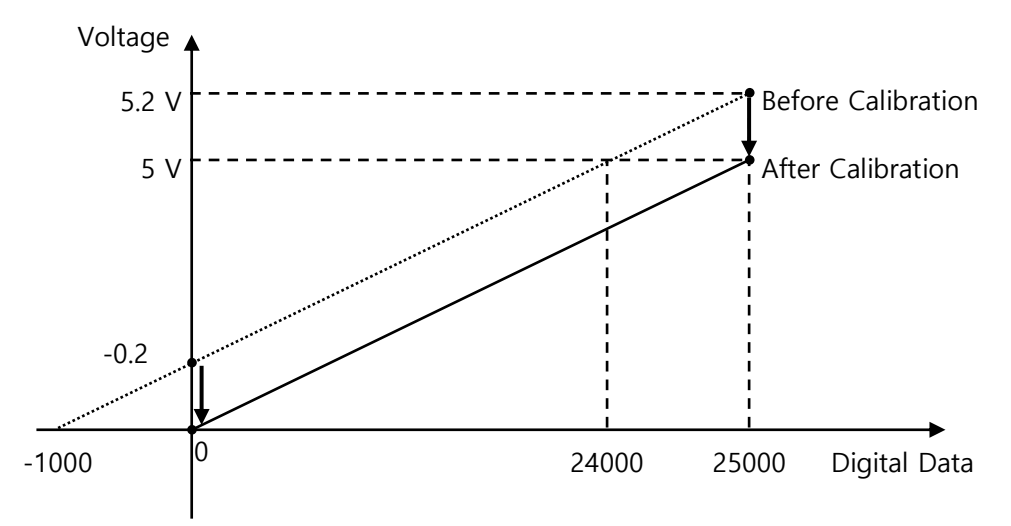

Figure 9-8. Example of User Calibration When Output Range is 0~5 [V]

| Output Range  | Low Value              | High Value    |  |  |
|---------------|------------------------|---------------|--|--|
| $0~5$ [V]     | $-1,250 - 1,250$       | 23,750~26,250 |  |  |
| $1 - 5$ [V]   | $-1,250 - 1,250$       | 23,750~26,250 |  |  |
| $0 - 10$ [V]  | $-1,250 - 1,250$       | 23,750~26,250 |  |  |
| $-10$ ~10 [V] | $-26,250 \sim -23,750$ | 23,750~26,250 |  |  |
| $0~20$ [mA]   | $0 - 1,250$            | 23,750~26,250 |  |  |
| $4~20$ [mA]   | $-1,250 - 1,250$       | 23,750~26,250 |  |  |

Low and High Values for each output range are listed in the Table 9-3.

Table 9-3. Low and High Values for Each Output Range

### <span id="page-36-0"></span>9.4.3 User Calibration Method

Perform the user calibration of output deviation according to the following procedure.

- 1. Set the Low Value and High Value to the default values.
	- Analogue Output Calibration Low Value (2302h): Sets Low Value to the default value
	- Analogue Output Calibration High Value (2302h): Sets High Value to the default value
	- Refer to the following table for the default values of Low Value and High Value for each Output Range.

| Output Range     | Default Low Value | Default High Value |  |  |
|------------------|-------------------|--------------------|--|--|
| $0~5$ [V]        |                   | 25,000             |  |  |
| $1 - 5$ [V]      | 0                 | 25,000             |  |  |
| $0 - 10$ [V]     | $\mathcal{O}$     | 25,000             |  |  |
| $-10 - 10$ [V]   | $-25,000$         | 25,000             |  |  |
| $0~20$ [mA]      |                   | 25,000             |  |  |
| $4 \sim 20$ [mA] |                   | 25,000             |  |  |

Table 9-4. Default Low and High Values for Each Output Range

2. Adjust the Write Analogue Output 16bit (6411h) value to output the Low End value. Record the digital data when it reaches the Low End output.

- 3. Adjust the Write Analogue Output 16bit (6411h) value to output the High End value. Record the digital data when it reaches the High End output.
- 4. Enter the digital data recorded at Low End output and High End output into the following objects.
	- Analogue Output Calibration Low Value (2302h): Enter the digital data recorded at Low End output.
	- Analogue Output Calibration High Value (2302h): Enter the digital data recorded at High End output.

# <span id="page-38-0"></span>**Chapter 10.** EtherCAT Object Dictionary

# <span id="page-38-1"></span>10.1 Object Description Format

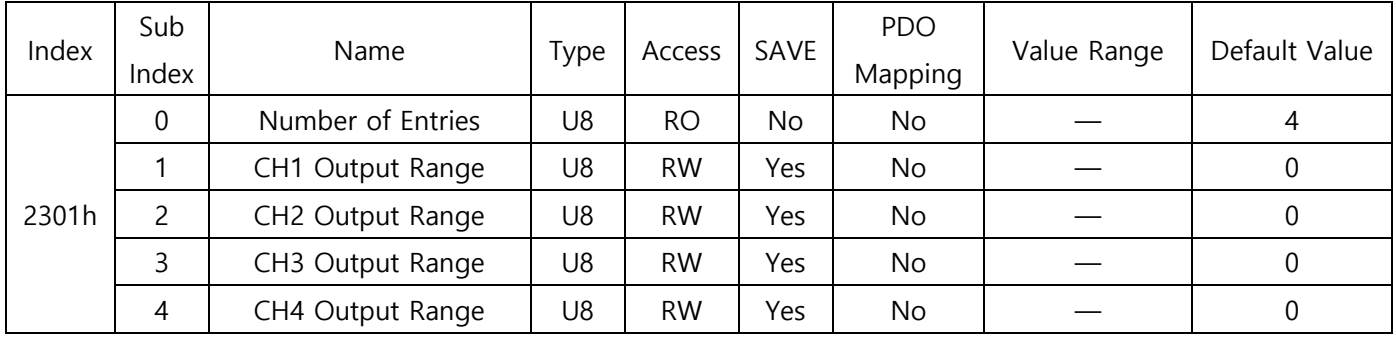

The following table shows the format of the Object description.

The Objects which stores fixed data such as Device Name (1008h) is described in the following format.

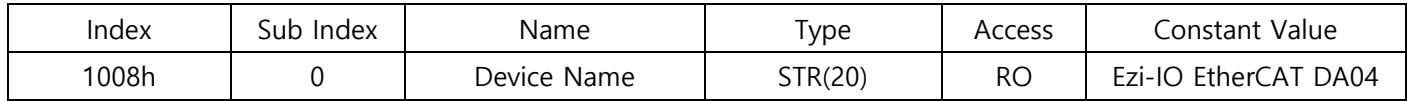

### <span id="page-38-2"></span>10.1.1 Index and Sub-Index

All the Objects are assigned with Object Index of four-digit hexadecimal numbers.

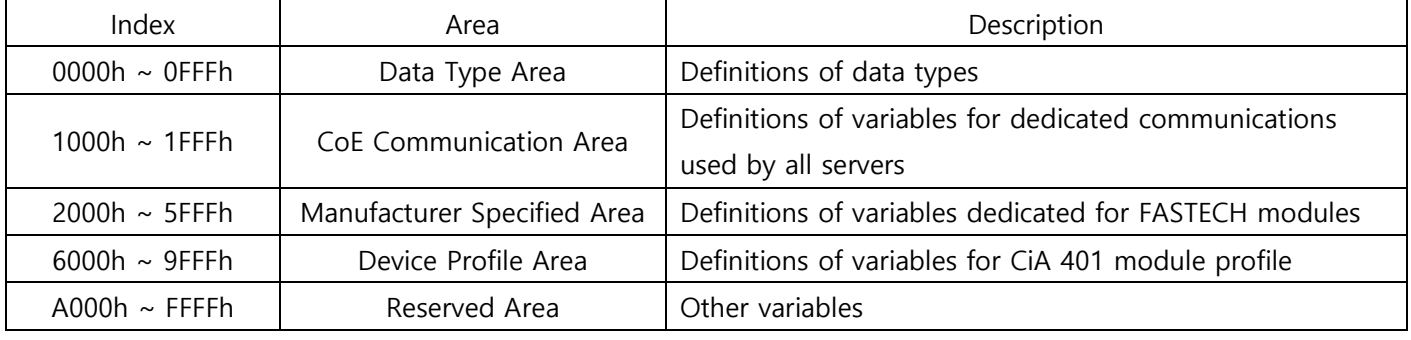

Table 10-1. Index of Objects

If an Object is combined with multiple variables, use sub-Index.

Refer to the Sub-Index 0: 'Number of Entries' to set the maximum number of sub-Index.

### <span id="page-38-3"></span>10.1.2 Name

Name of Object describes the Object.

### <span id="page-39-0"></span>10.1.3 Data Types

Data types for Objects.

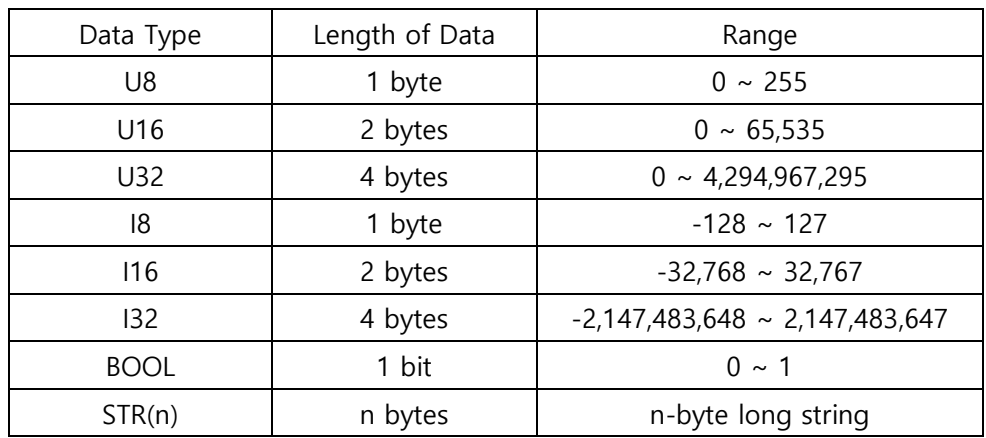

Table 10-2. Data Types

### <span id="page-39-1"></span>10.1.4 Access

The following table shows access types for each Object.

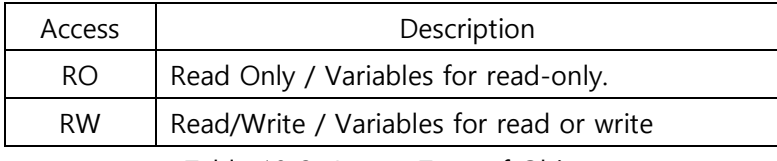

Table 10-3. Access Type of Object

### <span id="page-39-2"></span>10.1.5 SAVE

The Object values are automatically saved in EEPROM.

### <span id="page-39-3"></span>10.1.6 PDO Mapping

Indicates whether the Object is valid for the PDO communication of EtherCAT or not.

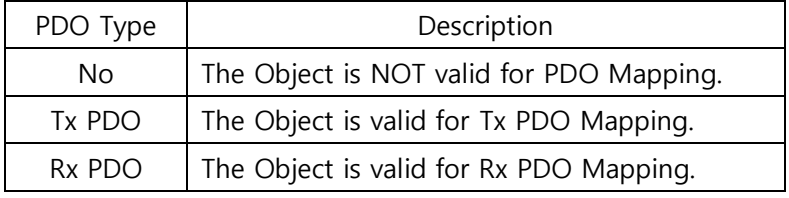

Table 10-4. PDO Mapping

### <span id="page-39-4"></span>10.1.7 Constant Value

Constant Value is a fixed value stored in the Object. The value varies depending on the product model and version.

### <span id="page-40-0"></span>10.1.8 Value Range

Value Range indicates the range of input signal stored in the Object. The range can have a random range or a range of Data Type.

### <span id="page-40-1"></span>10.1.9 Default Value

Default value of the Object. Default values can be restored using the Restore Default Parameters (1011h).

## <span id="page-41-0"></span>10.2 Communication Object

### <span id="page-41-1"></span>10.2.1 Object 1000h: Device Type

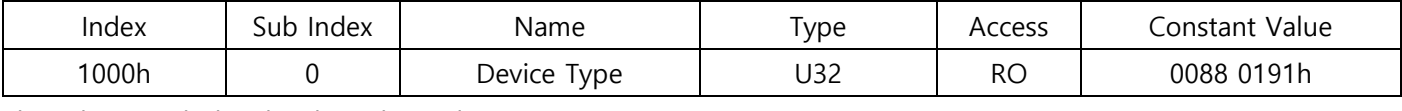

This Object includes the data about device type.

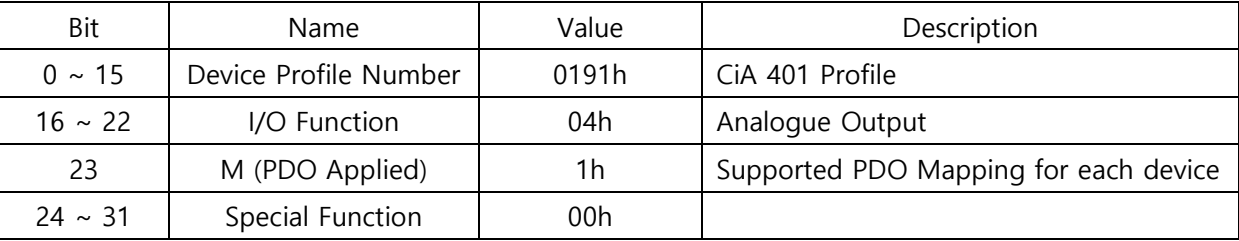

Table 10-5. Object for Device Type

### <span id="page-41-2"></span>10.2.2 Object 1001h: Error Register

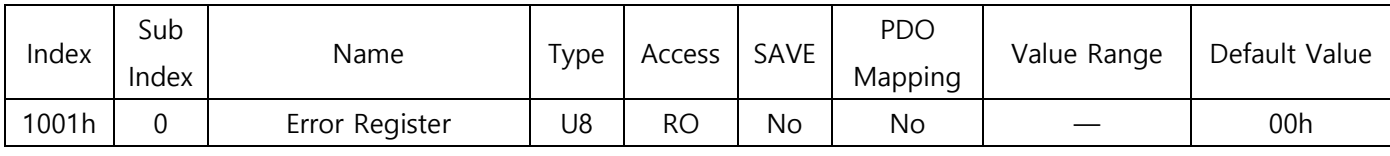

This Object indicates types of error that occurred in the product.

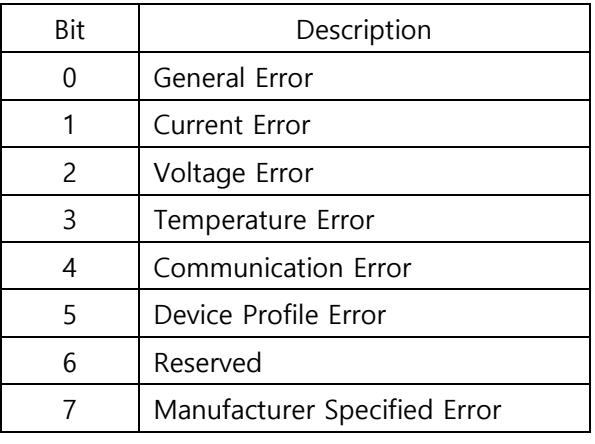

Table 10-6. Object for Errors

When an error occurs, the corresponding bit is set from 0 to 1.

### <span id="page-41-3"></span>10.2.3 Object 1008h: Device Name

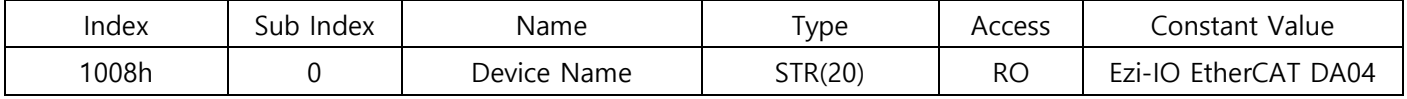

This Object indicates the device name.

### <span id="page-42-0"></span>10.2.4 Object 1009h: Hardware Version

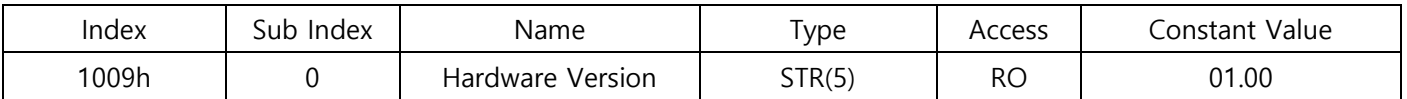

This Object indicates the hardware version of the product. The data varies depending on the product version.

### <span id="page-42-1"></span>10.2.5 Object 100Ah: Software Version

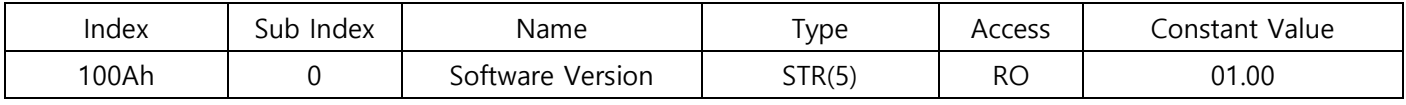

This Object indicates the software version. The data varies depending on the product version.

### <span id="page-42-2"></span>10.2.6 Object 1011h: Restore Default Parameters

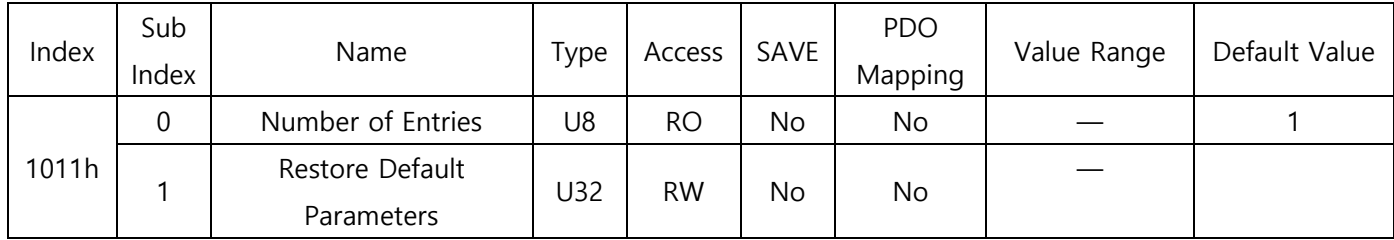

It commands that the Object values saved in EEPROM are restored with default values.

To reset the Objects with the factory default values, enter '64616F6Ch' to the Sub-Index 01h.

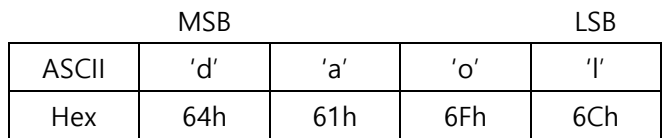

Table 10-7. Restore Parameters

#### Information

Object values are reset to default values when the product is restarted.

### <span id="page-42-3"></span>10.2.7 Object 1018h: Identity

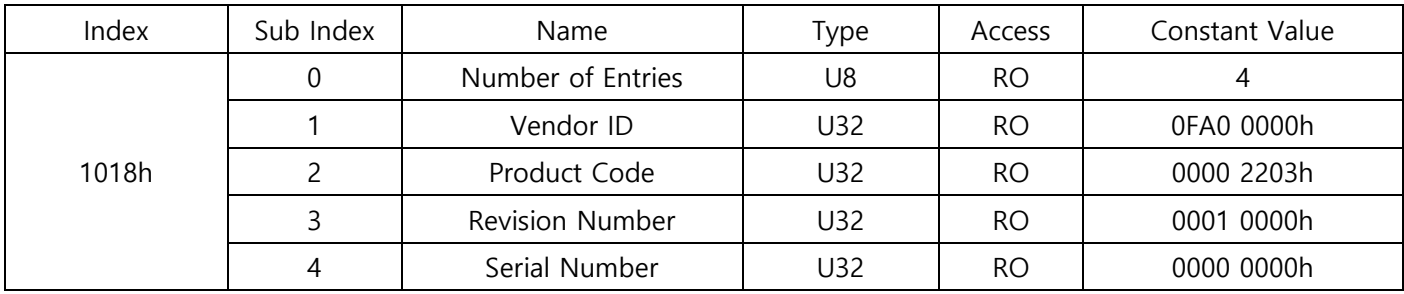

This Object indicates the device information.

\* Each data for the Identity varies depending on the product version.

| Index | Sub<br>Index | Name                        | Type | Access    | SAVE | <b>PDO</b><br>Mapping | Value Range | Default Value |
|-------|--------------|-----------------------------|------|-----------|------|-----------------------|-------------|---------------|
| 10F1h | 0            | Number of Entries           | U8   | <b>RO</b> | No   | No                    |             |               |
|       |              | Local Error Reaction        | U32  | <b>RO</b> | No   | No                    |             | 0000 0000h    |
|       | 2            | Sync Error Counter<br>Limit | U32  | <b>RW</b> | No   | No                    |             | 0000 000Ch    |

<span id="page-43-0"></span>10.2.8 Object 10F1h: Error Setting

# <span id="page-44-0"></span>10.3 PDO Mapping Object

### <span id="page-44-1"></span>10.3.1 Object 1600h: RxPDO-Map

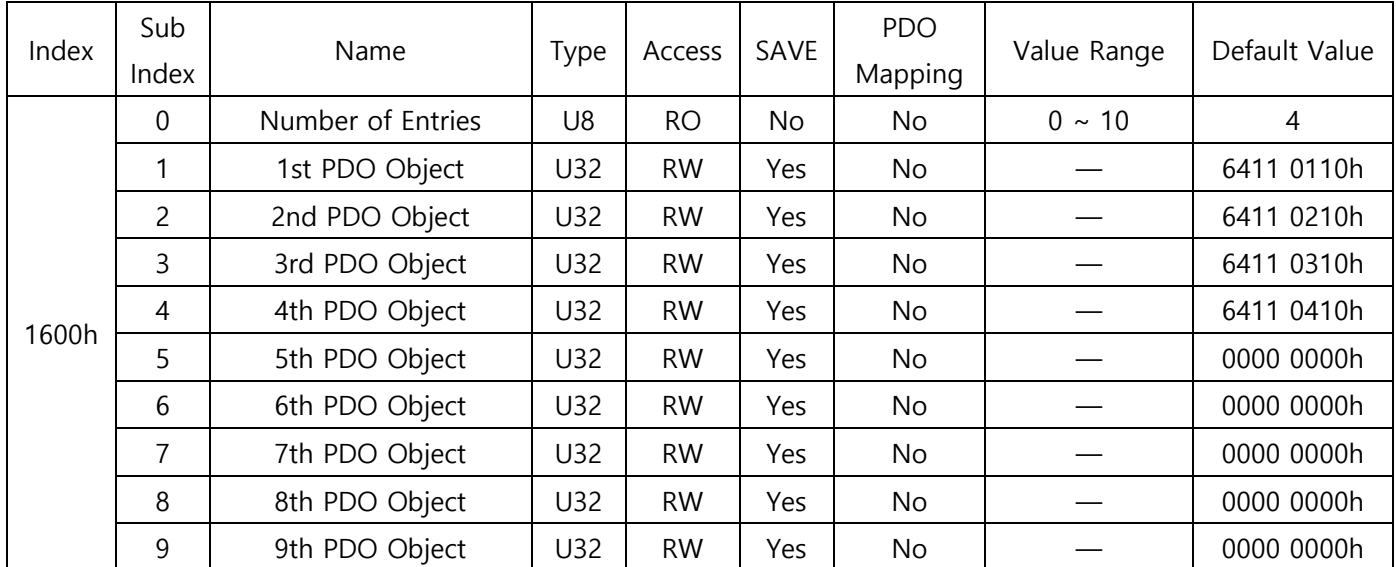

This Object indicates the RxPDO-Map setting.

Write Analogue Output 16bit (6411h) Object is mapped.

RxPDO-Map is NOT editable.

### <span id="page-44-2"></span>10.3.2 Object 1C12h: RxPDO Assign

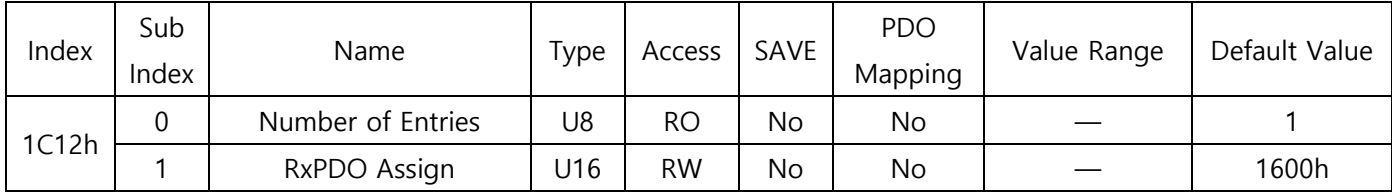

### <span id="page-44-3"></span>10.3.3 Object 1C13h: TxPDO Assign

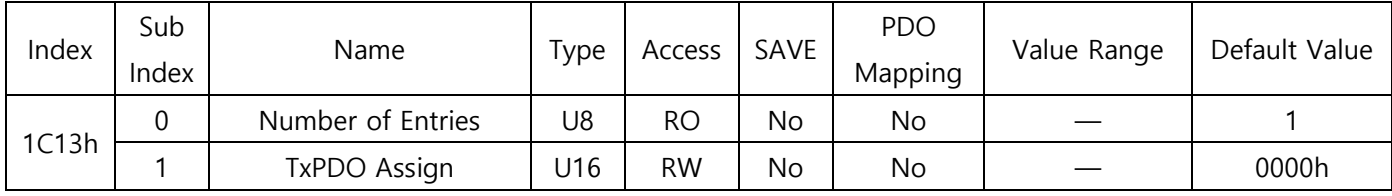

# <span id="page-45-0"></span>10.4 Sync Manager Object

<span id="page-45-1"></span>10.4.1 Object 1C00h: Sync Manager Type

| Index | Sub   | Name              | Type | Access    | SAVE | <b>PDO</b> | Value Range | Default Value |
|-------|-------|-------------------|------|-----------|------|------------|-------------|---------------|
|       | Index |                   |      |           |      | Mapping    |             |               |
|       | 0     | Number of Entries | U8   | <b>RO</b> | No.  | No         |             | 4             |
|       |       | SM <sub>0</sub>   | U8   | <b>RO</b> | No   | No         |             | 01h           |
| 1C00h | 2     | SM <sub>1</sub>   | U8   | <b>RO</b> | No   | No         |             | 02h           |
|       | 3     | SM <sub>2</sub>   | U8   | <b>RO</b> | No   | No         |             | 03h           |
|       | 4     | SM <sub>3</sub>   | U8   | <b>RO</b> | No   | No         |             | 04h           |

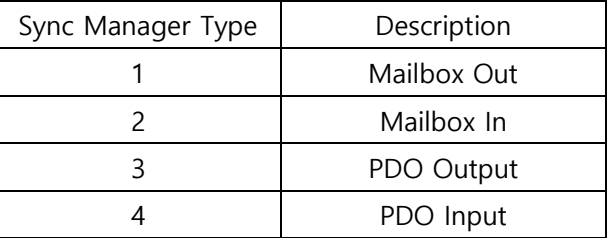

Table 10-8. Sync Manager Type Value

<span id="page-45-2"></span>10.4.2 Object 1C32h: SM Output Parameter

| Index | Sub<br>Index   | Name                   | Type           | Access    | SAVE | <b>PDO</b><br>Mapping | Value Range | Default Value |
|-------|----------------|------------------------|----------------|-----------|------|-----------------------|-------------|---------------|
|       | $\overline{0}$ | Number of Entries      | U <sub>8</sub> | <b>RO</b> | No.  | No.                   |             | 32            |
|       | 1              | Synchronization Type   | U16            | <b>RW</b> | No.  | No.                   |             | 0002h         |
|       | $\overline{2}$ | Cycle Time             | U32            | <b>RO</b> | No.  | No                    |             | 0000 0000h    |
|       | 4              | Synchronization Type   | U16            | <b>RO</b> | No.  | No.                   |             | 401Fh         |
|       |                | Supported              |                |           |      |                       |             |               |
|       | 5              | Minimum Cycle Time     | U32            | <b>RO</b> | No.  | No.                   |             | 0003 D090h    |
| 1C32h | 6              | Calc And Copy Time     | U32            | <b>RO</b> | No.  | No.                   |             | 0000 2710h    |
|       | 8              | Get Cycle Time         | U16            | <b>RW</b> | No.  | No.                   |             | 0000h         |
|       | 9              | Delay Time             | U32            | <b>RO</b> | No.  | No.                   |             | 0000 0000h    |
|       | 10             | Sync0 Cycle Time       | U32            | <b>RW</b> | No.  | No.                   |             | 0000 0000h    |
|       | 11             | <b>SM-Event Missed</b> | U16            | <b>RO</b> | No.  | No.                   |             | 0000h         |
|       | 12             | Cycle Time Too Small   | U16            | <b>RO</b> | No   | No                    |             | 0000h         |
|       | 32             | Sync Error             | <b>BOOL</b>    | <b>RO</b> | No.  | No.                   |             | 0000h         |

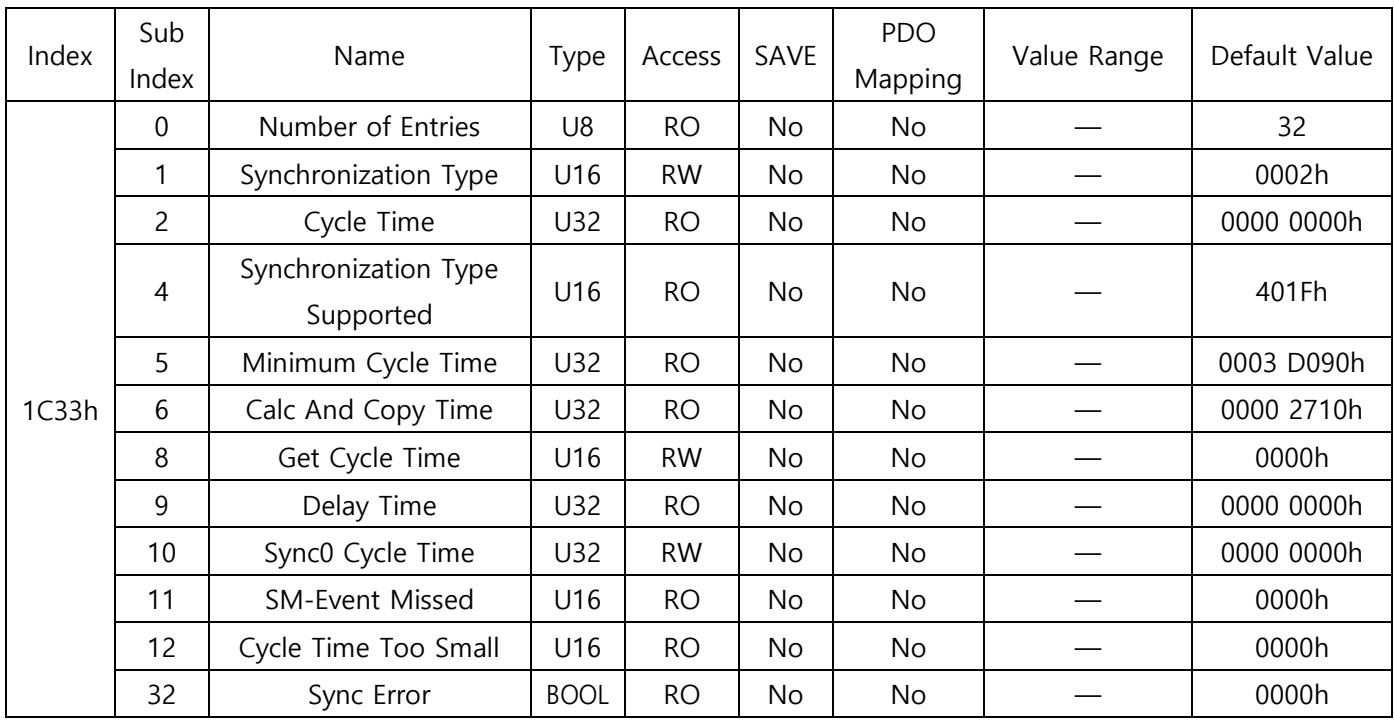

# <span id="page-46-0"></span>10.4.3 Object 1C33h: SM Input Parameter

# <span id="page-47-0"></span>10.5 IO Module Profile Object

<span id="page-47-1"></span>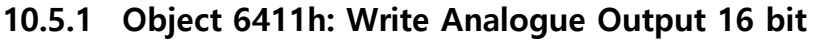

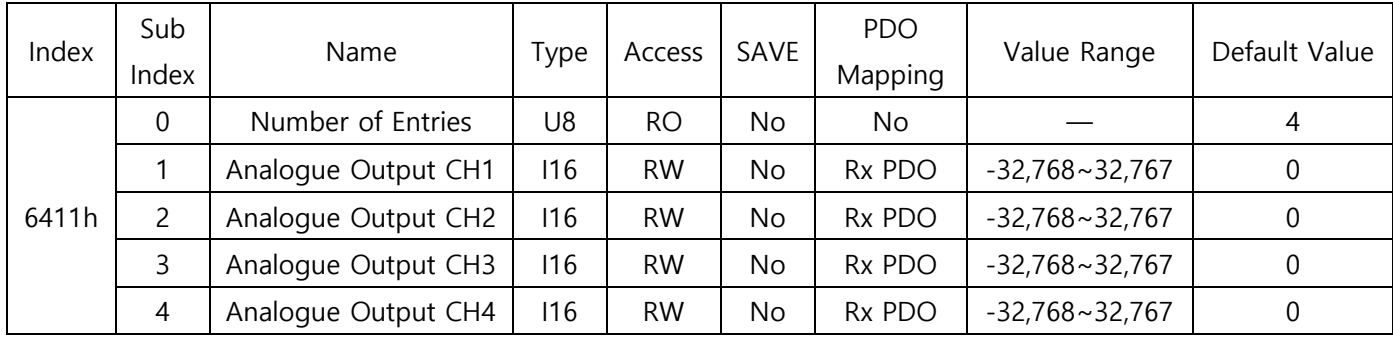

This Object receives digital data from the master.

# <span id="page-48-0"></span>10.6 Manufacturer Specific Object

### <span id="page-48-1"></span>10.6.1 Object 2300h: Analogue Output Available Channel Choice

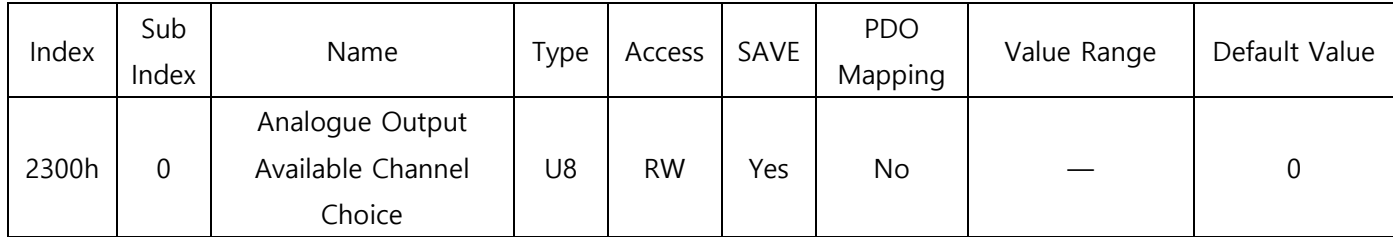

This Object can activate the DA channels.

Each bit of the object has the following functions.

| Bit            | Description                         |
|----------------|-------------------------------------|
|                | 1: Activate CH1 / 0: Deactivate CH1 |
|                | 1: Activate CH2 / 0: Deactivate CH2 |
| 2              | 1: Activate CH3 / 0: Deactivate CH3 |
| Β              | 1: Activate CH4 / 0: Deactivate CH4 |
| $4 \times 255$ | Reserved                            |

Table 10-9. Analogue Output Available Channel Choice

### <span id="page-48-2"></span>10.6.2 Object 2301h: Analogue Output Range

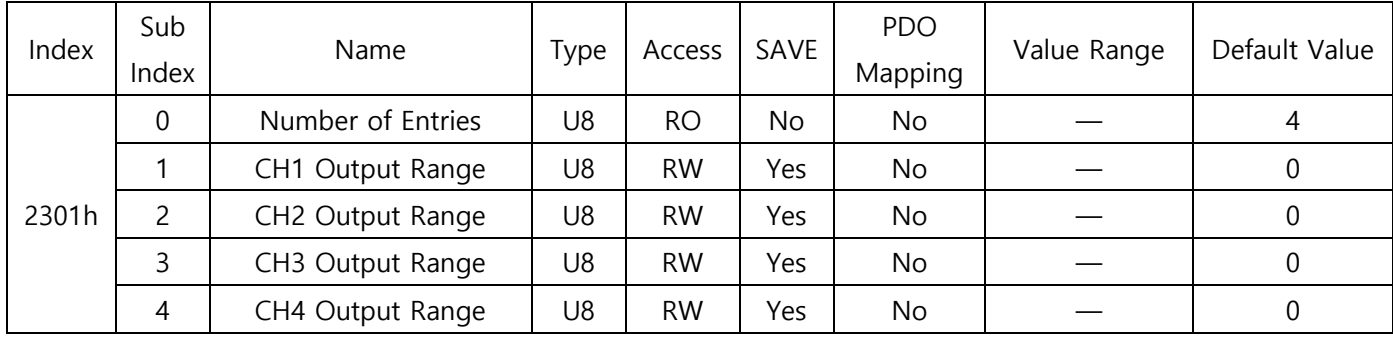

This Object sets the output range of each channel.

Output range is selected according to the following values.

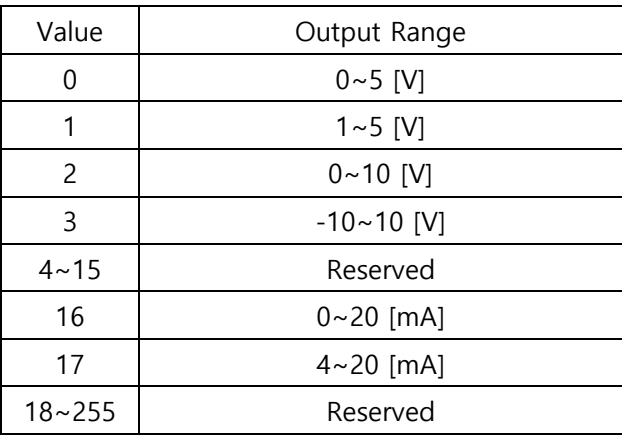

Table 10-10. Analogue Output Ranges

### <span id="page-49-0"></span>10.6.3 Object 2302h: Analogue Output Calibration Low Value

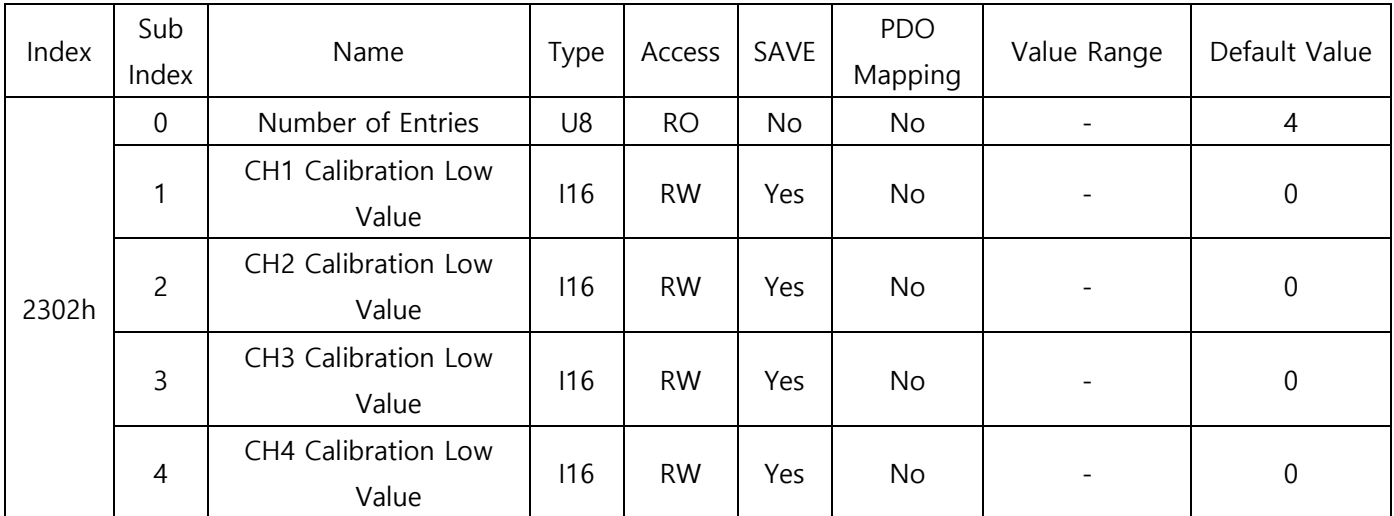

When the user calibration function is used, this Object re-defines the digital data for the Low End output in the selected output range.

### <span id="page-49-1"></span>10.6.4 Object 2303h: Analogue Output Calibration High Value

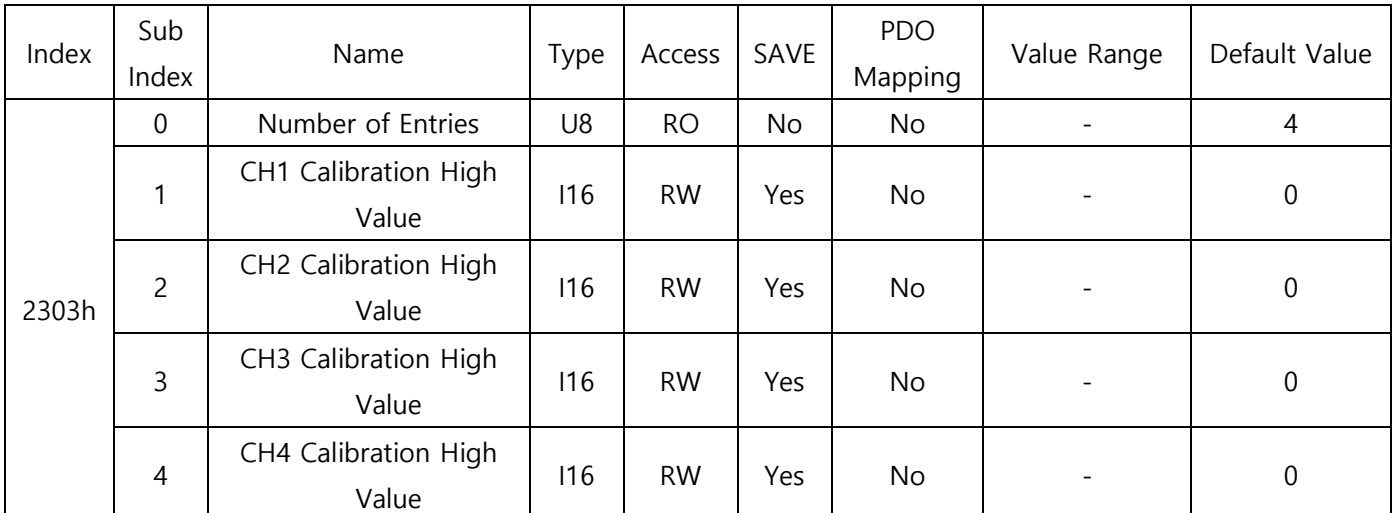

<span id="page-49-2"></span>When the user calibration function is used, this Object re-defines the digital data for the High End output in the selected output range.

### <span id="page-50-0"></span>10.6.5 Object 2304h: Analogue Output Fault Action

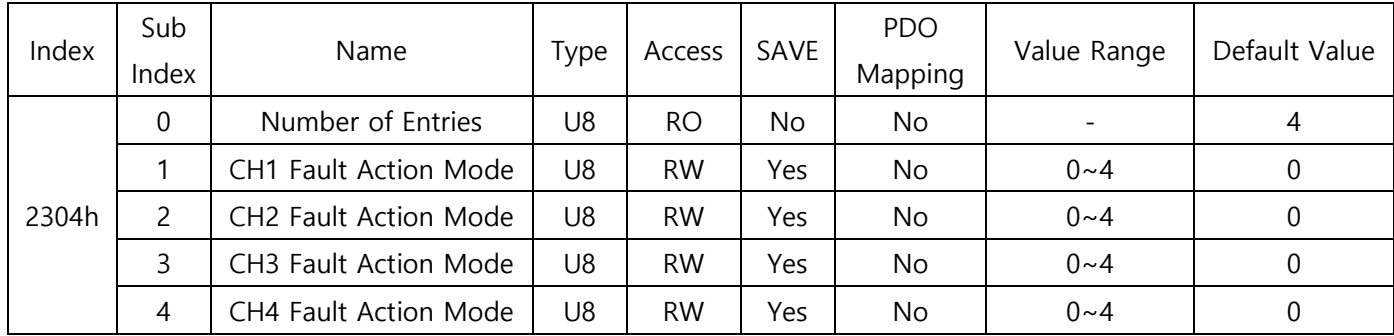

This Object sets the output for when a communication error occurs.

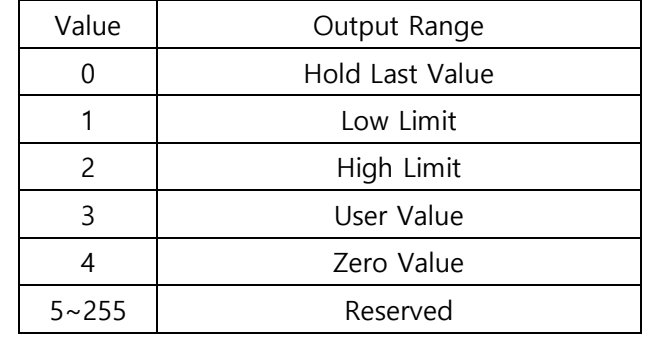

Table 10-11. Analogue Output Fault Action

### <span id="page-50-1"></span>10.6.6 Object 2305h: Analogue Output Fault Value

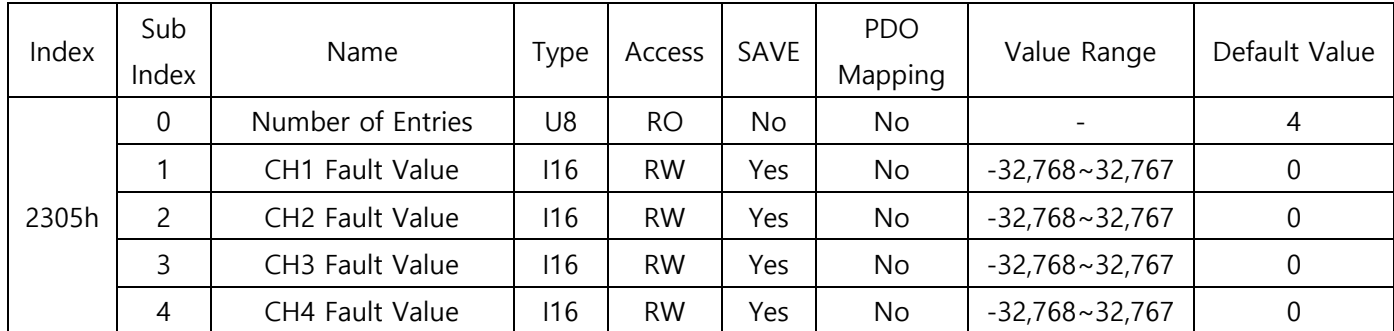

When the User Value mode is selected for the Analogue Output Fault Action, this Object sets the value of voltage or current for the output when error occurs.

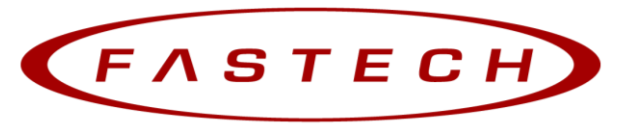

# Fast, Accurate, Smooth Motion

### FASTECH Co., Ltd.

Rm#1202, 401-dong, Bucheon Techno-Park, 655, Pyeongcheon-ro, Bucheon-si Gyeonggi-do Republic of Korea (Postal Code: 14502) TEL : +82-32-234-6300 FAX : +82-32-234-6302 E-mail : sales@fastech-motions.com Homepage : www.fastech-motions.com

- A part of or the entire manual is prohibited from posting or copying without permission.
- The most up-to-date version of this manual is available to download on the FASTECH homepage.
- **•** Information in this manual is subject to change without prior notice due to product improvement, change in specifications, etc.
- Ezi-IO EtherCAT DA is a trademark of FASTECH Co., Ltd. registered in Korea.
- © Copyright 2021 FASTECH Co., Ltd. Jun 10, 2021 Rev.1